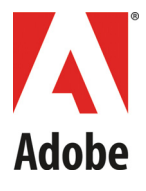

# **ADOBE ILLUSTRATOR CC 2017 SCRIPTING GUIDE**

**ADOBE® ILLUSTRATOR® CC 2017**

#### 2016 Adobe Systems Incorporated. All rights reserved.

#### *Adobe Illustrator CC 2017 Scripting Guide*

If this guide is distributed with software that includes an end user agreement, this guide, as well as the software described in it, is furnished under license and may be used or copied only in accordance with the terms of such license. Except as permitted by any such license, no part of this guide may be reproduced, stored in a retrieval system, or transmitted, in any form or by any means, electronic, mechanical, recording, or otherwise, without the prior written permission of Adobe Systems Incorporated. Please note that the content in this guide is protected under copyright law even if it is not distributed with software that includes an end user license agreement.

The content of this guide is furnished for informational use only, is subject to change without notice, and should not be construed as a commitment by Adobe Systems Incorporated. Adobe Systems Incorporated assumes no responsibility or liability for any errors or inaccuracies that may appear in the informational content contained in this guide.

Please remember that existing artwork or images that you may want to include in your project may be protected under copyright law. The unauthorized incorporation of such material into your new work could be a violation of the rights of the copyright owner. Please be sure to obtain any permission required from the copyright owner.

Any references to company names in sample templates are for demonstration purposes only and are not intended to refer to any actual organization.

Adobe, the Adobe logo, Creative Cloud, Creative Suite, Illustrator, Photoshop, and InDesign are either registered trademarks or trademarks of Adobe Systems Incorporated in the United States and/or other countries.

Microsoft and Windows are either registered trademarks or trademarks of Microsoft Corporation in the United States and/or other countries. Apple, Mac, Macintosh, and Mac OS are trademarks of Apple Computer, Incorporated, registered in the United States and other countries. JavaScript and all Java-related marks are trademarks or registered trademarks of Sun Microsystems, Incorporated in the United States and other countries. UNIX is a registered trademark of The Open Group.

All other trademarks are the property of their respective owners.

Adobe Systems Incorporated, 345 Park Avenue, San Jose, California 95110, USA. Notice to U.S. Government End Users. The Software and Documentation are "Commercial Items," as that term is defined at 48 C.F.R. §2.101, consisting of "Commercial Computer Software" and "Commercial Computer Software Documentation," as such terms are used in 48 C.F.R. §12.212 or 48 C.F.R. §227.7202, as applicable. Consistent with 48 C.F.R. §12.212 or 48 C.F.R. §§227.7202-1 through 227.7202-4, as applicable, the Commercial Computer Software and Commercial Computer Software Documentation are being licensed to U.S. Government end users (a) only as Commercial Items and (b) with only those rights as are granted to all other end users pursuant to the terms and conditions herein. Unpublished-rights reserved under the copyright laws of the United States. Adobe Systems Incorporated, 345 Park Avenue, San Jose, CA 95110-2704, USA. For U.S. Government End Users, Adobe agrees to comply with all applicable equal opportunity laws including, if appropriate, the provisions of Executive Order 11246, as amended, Section 402 of the Vietnam Era Veterans Readjustment Assistance Act of 1974 (38 USC 4212), and Section 503 of the Rehabilitation Act of 1973, as amended, and the regulations at 41 CFR Parts 60-1 through 60-60, 60-250, and 60-741. The affirmative action clause and regulations contained in the preceding sentence shall be incorporated by reference.

## **Contents**

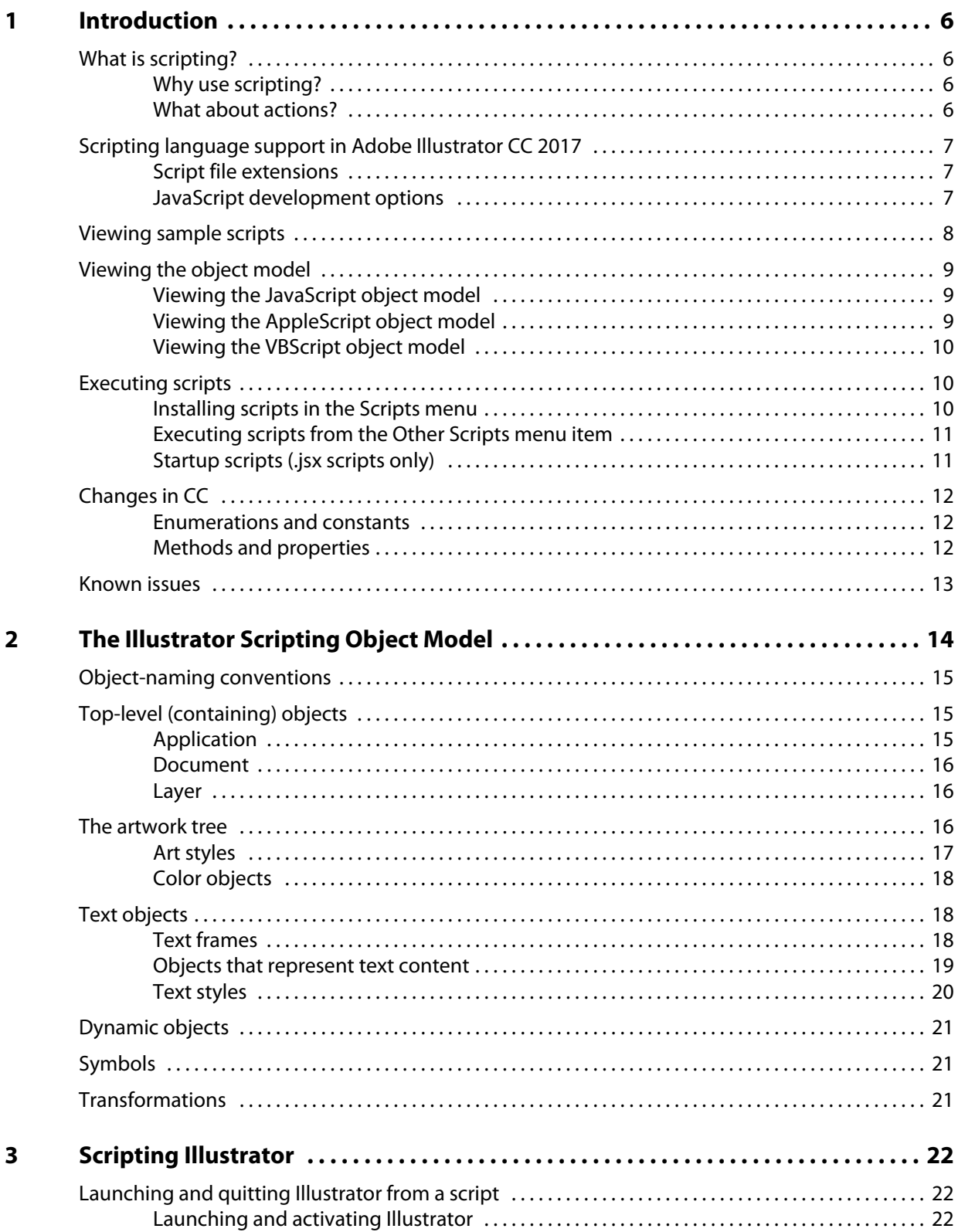

Contents

 $\overline{\mathbf{4}}$ 

 $\overline{\mathbf{5}}$ 

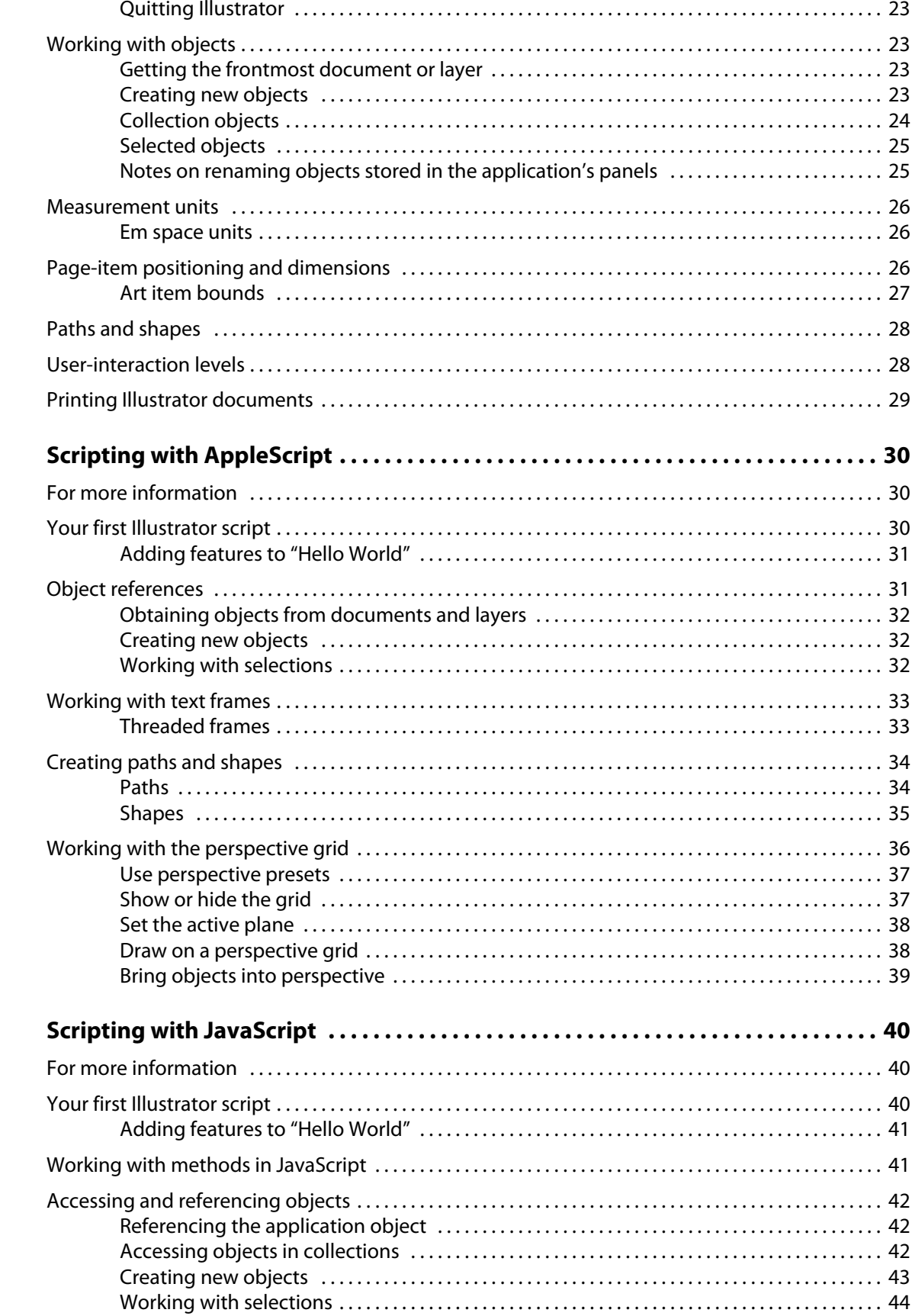

 $\boldsymbol{6}$ 

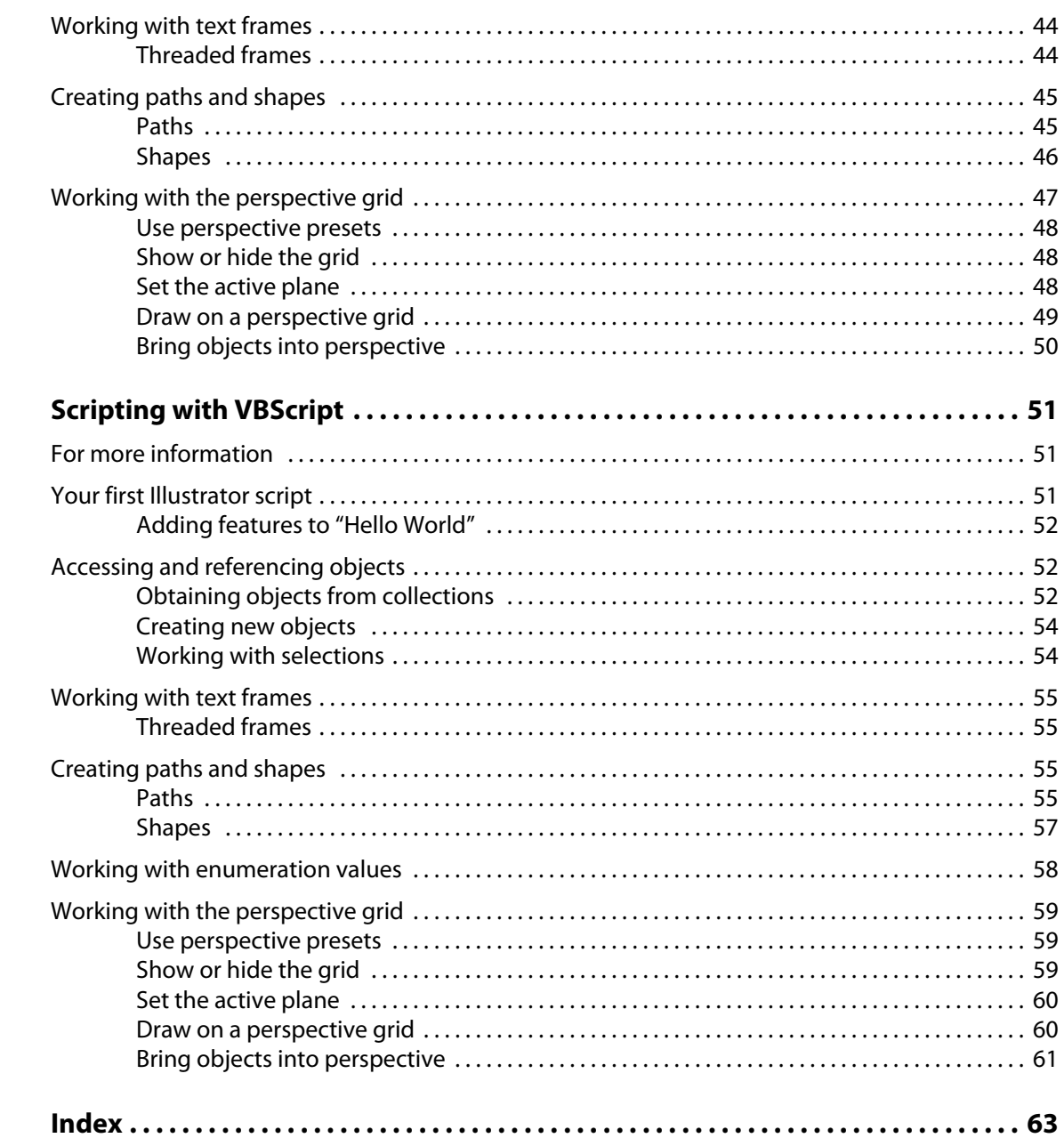

## <span id="page-5-0"></span>**1 Introduction**

<span id="page-5-5"></span>This guide describes the scripting interface to Adobe® Illustrator® CC 2017.

<span id="page-5-6"></span>If you are new to scripting or want basic information about scripting and how to use the different scripting languages, see *Adobe Introduction to Scripting*.

## <span id="page-5-1"></span>**What is scripting?**

A script is a series of commands that tells Illustrator to perform one or more tasks. These tasks can be simple, affecting only one object in the current document, or complex, affecting objects in all your Illustrator documents. The tasks might even involve other applications, like word processors, spreadsheets, and database management programs.

<span id="page-5-7"></span>For the most part, the building blocks of scripting correspond to the Illustrator tools, menus, panels, and dialog boxes with which you are already an expert. If you know what you want Illustrator to do, you can write a script to do it.

#### <span id="page-5-2"></span>**Why use scripting?**

Graphic design is a field characterized by creativity, but aspects of the work are anything but creative. In fact, you probably notice that the time you spend placing and replacing images, correcting errors in text, and preparing files for printing at an image-setting service provider often reduces the time you have available for doing creative work.

With a small investment of time and effort, you can learn to write short, simple scripts that perform repetitive tasks for you. As your scripting skills grow, you can move on to more complex scripts.

Scripting also can enhance your creativity, by quickly performing tasks you might not have time to try. For example, you could write a script to systematically create a series of objects, modifying the new objects' position, stroke, and fill properties along the way. You also could write a script that accesses built-in transformation matrix functions to stretch, scale, and distort a series of objects. Without scripting, you would likely miss out on the creative potential of such labor-intensive techniques.

#### <span id="page-5-3"></span>**What about actions?**

<span id="page-5-4"></span>Both actions and scripts are ways of automating repetitive tasks, but they work very differently:

- Actions use a program's user interface to do their work. As an action runs, menu choices are executed, objects are selected, and recorded paths are created. Scripts do not use a program's user interface to perform tasks, and scripts can execute faster than actions.
- Actions have very limited facilities for getting and responding to information. You cannot add conditional logic to an action; therefore, actions cannot make decisions based on the current situation, like changing the stroke type of rectangles but not ellipses. Scripts can get information and make decisions and calculations based on the information they receive from Illustrator.
- A script can execute an action, but actions cannot execute scripts.

## <span id="page-6-0"></span>**Scripting language support in Adobe Illustrator CC 2017**

<span id="page-6-5"></span>Illustrator scripting supports VBScript and JavaScript scripts for Windows, and AppleScript and JavaScript scripts for Mac OS.

#### <span id="page-6-1"></span>**Script file extensions**

For a file to be recognized by Adobe Illustrator CC 2017 as a valid script file, the file must have the correct file name extension:

<span id="page-6-6"></span><span id="page-6-4"></span><span id="page-6-3"></span>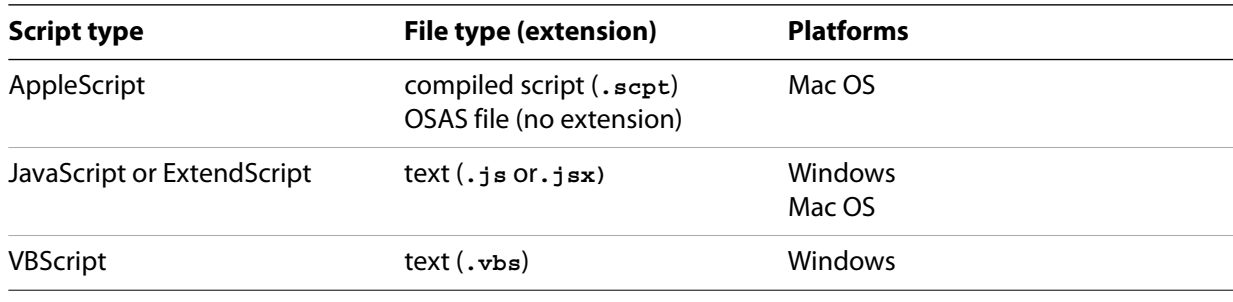

#### <span id="page-6-7"></span><span id="page-6-2"></span>**JavaScript development options**

You can use the ExtendScript Toolkit to create JavaScript scripts explicitly for Illustrator, or you can use Adobe Extension Builder and the Creative Cloud SDK to develop *extensions* in ActionScript. Extensions are Flash-based (SWF) and can potentially work in a variety of Creative Cloud applications.

#### **Developing a CC extension using ActionScript**

Creative Cloud applications have an extensibility infrastructure that allows developers to extend the capabilities of the applications; the infrastructure is based on Flash/Flex technology, and each extension is delivered as compiled Flash (SWF) file. Creative Cloud includes the Extension Manager to enable installation of extensions.

An example of an extension that ships with the point products is Adobe Kuler. Kuler has a consistent user interface across the different suite applications, but has different logic in each, adapted to the host application.

The user interface for an extension is written in ActionScript, using the Flex framework. An extension is typically accessed through its own menu item in the application's Extensions menu. Adobe Extension Builder allows you to design the user interface interactively using the Design view of Flash Builder. The Creative Cloud SDK also allows you to develop all of the application logic for your extension in ActionScript; you can develop and debug your extension in the familiar Flash Builder environment.

To develop your application logic, we recommend using the ActionScript Wrapper Library (**CSAWLib**), which exposes the scripting DOM of each host application as an ActionScript library. This is tightly integrated with the Adobe Extension Builder environment, which includes wizards to help you build your extension's basic structure, and run and debug your code against suite applications such as Adobe InDesign, Photoshop and Illustrator.

The methods, properties, and behavior of the scripting DOM is as described in the *JavaScript Scripting Reference* for the host application. For details of how to use Adobe Extension Builder and the wrapper libraries, see the Creative Cloud SDK documentation, which is accessible from within Adobe Extension Builder.

#### **Scripting plug-ins**

The CC JavaScript scripting interface allows for limited scripting for plug-ins. A plug-in can define a command, with an event and notifier, and a handler that performs some action. A JavaScript script can then use the **app.sendScriptMessage()** method to send parameters to that plug-in-defined command, and receive a plug-in-defined response.

For example, the Adobe Custom Workspace plug-in defines a command "Switch Workspace". A script can invoke this command with the following code:

```
result = app.sendScriptMessage("Adobe Custom Workspace" , 
          "Switch Workspace", '<workspace="Essentials" >');
```
In this case, the value that the plug-in returns is the string "**<error=***errNo***>**".

#### **ExtendScript features**

If you write Illustrator-specific scripts that use the Illustrator JavaScript DOM directly, you will create ExtendScript files, which are distinguished by the **.jsx** extension. Giving your JavaScript files a **.jsx** extension (rather than the standard **.js** extension for a JavaScript file) allows you to take advantage of ExtendScript features and tools.

ExtendScript offers all standard JavaScript features, plus a development and debugging environment, the ExtendScript Toolkit (ESTK). The ESTK is installed with all scriptable Adobe applications, and is the default editor for JSX files. The ESTK includes an Object Model Viewer that contains complete documentation of the methods and properties of JavaScript objects. For information on accessing the ESTK and the Object Model Viewer, see ["Viewing the JavaScript object model" on page 9.](#page-8-1)

ExtendScript also provides various tools and utilities, including the following:

- $\blacktriangleright$  A localization utility
- $\blacktriangleright$  Tools that allow you to combine scripts and direct them to particular applications
- Platform-independent file and folder representation
- $\triangleright$  Tools for building user interfaces to your scripts
- A messaging framework that allows you to send and receive scripts and data among scripting-enabled Adobe applications

All of these features are available whether you use the DOM directly with a JSX file, or indirectly through the ActionScript wrapper library and Adobe Extension Builder. For details of these and other features, see *JavaScript Tools Guide*.

## <span id="page-7-0"></span>**Viewing sample scripts**

Adobe provides sample scripts for many objects, properties, and methods in the lllustrator CC DOM. You can view script samples in two locations:

In the **/Scripting/Sample Scripts** folder in your lllustrator CC installation directory

In the Adobe Illustrator CC scripting reference for your scripting language, which you can download from<http://www.adobe.com/devnet/illustrator/scripting/>

## <span id="page-8-0"></span>**Viewing the object model**

Each of the supported scripting languages provides a facility for viewing the scripting objects defined by Illustrator, with reference details.

<span id="page-8-4"></span><span id="page-8-1"></span>**Viewing the JavaScript object model**

<span id="page-8-6"></span>To view the JavaScript object model for Illustrator, follow these steps:

1. Start the ESTK.

In a default Adobe installation, the ESTK is in the following location:

- $\triangleright$  Windows: *system drive***\Program Files\Adobe\Adobe Utilities CC\ExtendScript Toolkit CC**
- $\triangleright$  Mac OS: *system drive***:Applications:Utilities:Adobe Utilities CC:ExtendScript Toolkit CC**
- 2. In the ESTK, choose Help > Object Model Viewer.
- 3. In the Object Model Viewer window, select Adobe lllustrator CC Type Library from the Browser drop-down list.

Several extended sample scripts are available in the **/Scripting/Sample Scripts** folder in your lllustrator CC installation directory.

You also can view script samples and information about individual classes, objects, properties, methods, and parameters in *Adobe lllustrator CC Scripting Reference: JavaScript*, which you can download from [http://www.adobe.com/devnet/illustrator/scripting/.](http://www.adobe.com/devnet/illustrator/scripting/)

#### <span id="page-8-3"></span><span id="page-8-2"></span>**Viewing the AppleScript object model**

Apple provides a Script Editor with all Mac OS systems. You can use Script Editor to view the AppleScript dictionary that describes Illustrator objects and commands.

For details of how to use Script Editor, see Script Editor Help.

1. Start Script Editor.

<span id="page-8-5"></span>**NOTE:** In a default Mac OS installation, Script Editor is in **Applications:AppleScript:Script Editor**. If you cannot find the Script Editor application, you must reinstall it from your Mac OS system CD.

- 2. Choose File > Open Dictionary. Script Editor displays an Open Dictionary dialog.
- 3. In the Open Dictionary dialog, find and select Adobe lllustrator CC, and click Open.

Script Editor displays a list of the Illustrator objects and commands, which include the properties and elements associated with each object and the parameters for each command.

Several extended sample scripts are in the **:Scripting:Sample Scripts** folder in your Illustrator CC installation directory.

You also can view script samples and information about individual classes, objects, properties, methods and parameters in *Adobe lllustrator CC Scripting Reference: AppleScript*, which you can download from [http://www.adobe.com/devnet/illustrator/scripting/.](http://www.adobe.com/devnet/illustrator/scripting/)

#### <span id="page-9-4"></span><span id="page-9-0"></span>**Viewing the VBScript object model**

<span id="page-9-7"></span>VBScript provides a type library you can use to view Illustrator object properties and methods. This procedure explains how to view the type library through any Microsoft Office program. Your VBScript editor probably provides access to the library. For information see your editor's Help.

- 1. In any Microsoft Office application, choose Tools > Macro > Visual Basic Editor.
- 2. In the Visual Basic Editor, choose Tools > References.
- 3. In the dialog that appears, select the check box for Adobe lllustrator CC Type Library, and click OK.
- 4. Choose View > Object Browser, to display the Object Browser window.
- 5. Choose "Illustrator" from the list of open libraries in the top-left pull-down menu of the Object Browser window.

Several extended sample scripts are in the **/Scripting/Sample Scripts** folder in your lllustrator CC installation directory.

<span id="page-9-5"></span>You also can view script samples and information about individual classes, objects, properties, methods, and parameters in *Adobe lllustrator CC Scripting Reference: VBScript*, which you can download from [http://www.adobe.com/devnet/illustrator/scripting/.](http://www.adobe.com/devnet/illustrator/scripting/)

## <span id="page-9-1"></span>**Executing scripts**

The Illustrator interface includes a Scripts menu (File > Scripts) that provides quick and easy access to your scripts.

Scripts can be listed directly as menu items that run when you select them. See ["Installing scripts in the](#page-9-2)  [Scripts menu" on page 10](#page-9-2).

You can navigate from the menu to any script in your file system and then run the script. See ["Executing](#page-10-0)  [scripts from the Other Scripts menu item" on page 11.](#page-10-0)

<span id="page-9-6"></span>You also can have JavaScript scripts with a **.jsx** extension start automatically when you launch the application. For information, see ["Startup scripts \(.jsx scripts only\)" on page 11](#page-10-1).

#### <span id="page-9-3"></span><span id="page-9-2"></span>**Installing scripts in the Scripts menu**

To include a script in the Scripts menu (File > Scripts), save the script in the Scripts folder, located in the **/lllustrator CC/Presets** folder in your lllustrator CC installation directory. The script's filename, minus the file extension, appears in the Scripts menu.

Scripts that you add to the Scripts folder while Illustrator is running do not appear in the Scripts menu until the next time you launch Illustrator.

<span id="page-10-2"></span>Any number of scripts can be installed in the Scripts menu. If you have many scripts, use subfolders in the Scripts folder to help organize the scripts in the Scripts menu. Each subfolder is displayed as a separate submenu containing the scripts in that subfolder.

#### <span id="page-10-0"></span>**Executing scripts from the Other Scripts menu item**

The Other Scripts item at the end of the Scripts menu (File > Scripts > Other Scripts) allows you to execute scripts that are not installed in the Scripts folder.

Selecting Other Scripts displays a Browse dialog, which you use to navigate to a script file. When you select the file, the script is executed.

Only files that are of one of the supported file types are displayed in the browse dialog. For details, see ["Scripting language support in Adobe Illustrator CC 2017" on page 7.](#page-6-0)

#### <span id="page-10-1"></span>**Startup scripts (.jsx scripts only)**

JavaScript scripts with a **.jsx** file extension can be installed in one of two folders, so the scripts run automatically when you launch Illustrator and each time you run a script. The folders are:

- An application-specific startup scripts folder, which contains scripts for lllustratorCC
- $\blacktriangleright$  A general startup scripts folder, which contains scripts that run automatically when you start any Creative Suite 5 application

#### **Application-specific startup scripts folder**

You must place application-specific startup scripts in a folder named **Startup Scripts,** which you create in the Illustrator installation directory.

For example, when lllustratorCC is installed to its default location, you would create the **Startup Scripts** folder at the following location:

- Windows: **C:\Program Files\Adobe\Adobe lllustratorCC\Startup Scripts\**
- Mac OS: **/Applications/Adobe lllustrator CC/Startup Scripts/**

JavaScript scripts with a **.jsx** extension placed in the **Startup Scripts** folder run automatically when:

- The application is launched.
- Any JavaScript file is selected from the Scripts menu (File > Scripts).

#### **General startup scripts folder**

The general startup scripts folder contains scripts that run automatically when you start any Creative Suite 5 application. You create the folder in the following location:

- Windows: **Program Files/Common Files/Adobe/Startup Scripts CC/Illustrator**
- Mac OS: **:Library:Application Support:Adobe:Startup Scripts CC:Illustrator**

If a script in the general startup folder is meant to be executed only by Illustrator, the script must include the ExtendScript **#target** directive (**#target illustrator**) or code like the following:

```
if( BridgeTalk.appName == "illustrator" ) {
   //continue executing script
}
```
For details, see *JavaScript Tools Guide*.

## <span id="page-11-0"></span>**Changes in CC**

This section lists changes made to the scripting object model to support features in lllustrator CC. Detailed descriptions can be found in the Scripting Reference documents for each scripting language.

#### <span id="page-11-1"></span>**Enumerations and constants**

- A new enumeration value and default (for AutoCad compatibility):
	- AppleScript **auto cad compatibility**: new values **auto cad release 21** and **auto cad release 24** (default)
	- JavaScript **AutoCADCompatibility.AutoCADRelease21** and **AutoCADRelease24** (default)
	- VBScript **AutoCADCompatibility.aiAutoCADRelease21** and **aiAutoCADRelease24** (default)
- A new value and default for version compatibility when saving in EPS or AI format:
	- AppleScript **compatibility**: new value **illustrator 21**
	- JavaScript **Compatibility.Illustrator21**
	- VBScript **Compatibility.aiIllustrator21**
- A new constant for layout styles of multiple documents:
	- AppleScript **document layout style**: values **cascade**, **horizontal tile**, **vertical tile**, **float all**, **consolidate all**
	- JavaScript **DocumentLayoutStyle.CASCADE, HORIZONTALTILE, VERTICALTILE, FLOATALL, CONSOLIDATEALL**
	- VBScript **DocumentLayoutStyle.aiCASCADE, aiHORIZONTALTILE, aiVERTICALTILE, aiFLOATALL, aiCONSOLIDATEALL**

#### <span id="page-11-2"></span>**Methods and properties**

- New application methods/commands manipulate workspaces:
	- AppleScript **save workspace, switch workspace, delete workspace, reset workspace**
	- JavaScript **saveWorkspace(), switchWorkspace(), deleteWorkspace(), resetWorkspace()**
	- VBScript **SaveWorkspace(), SwitchWorkspace(), DeleteWorkspace(), ResetWorkspace()**
- A new document method/command specifies a layout style for multiple documents:
	- AppleScript **arrange [document layout style]**
- JavaScript **arrange(layoutStyle)**
- VBScript **Arrange(layoutStyle as DocumentLayoutStyle)**
- New text-frame methods/commands convert between area-type and point-type objects:
	- AppleScript —**convert area object to point object, convert point object to area object**
	- JavaScript **convertAreaObjectToPointObject(), convertPointObjectToAreaObject()**
	- VBScript **ConvertAreaObjectToPointObject(), ConvertPointObjectToAreaObject()**
- New SVG export options:
	- AppleScript —**save multiple art boards**, **artboard range**, **include unused styles**
	- JavaScript **saveMultipleArtBoards**, **artboardRange**, **includeUnusedStyles**
	- VBScript **SaveMultipleArtBoards**, **ArtboardRange**, **IncludeUnusedStyles**

#### <span id="page-12-0"></span>**Known issues**

- <span id="page-12-1"></span> $\triangleright$  Scripts that create, save, and close many Illustrator files should periodically quit and relaunch Illustrator. The recommended maximum number of files to process before quitting and relaunching Illustrator is:
	- $\triangleright$  Windows 500 files
	- $\triangleright$  Mac OS 1000 files

For more information on quitting and relaunching Illustrator, see ["Launching and activating](#page-21-3)  [Illustrator" on page 22](#page-21-3) and ["Quitting Illustrator" on page 23.](#page-22-4)

▶ The "An Illustrator error occurred: 1346458189 ("PARM")" alert may be popped when badly written scripts are repeatedly run in Illustrator from the ESTK.

Scripters need to be very careful about variable initialization and namespace conflict when pushing a batch of Illustrator scripts repeatedly for execution in Illustrator via the ESTK in one Illustrator session. Each script run is executed within the same persistent ExtendScript engine within Illustrator.

The ESTK debugger uses BridgeTalk to communicate with Illustrator. A single global, persistent, ExtendScript engine inside Illustrator handles all BridgeTalk communications. The net effect is that the state of the ExtendScript engine is cumulative to all scripts that ran previously. Issues with script code that may cause this problem are:

- $\triangleright$  Reading uninitialized variables.
- $\triangleright$  Global namespace conflicts, such as when two globals from different scripts are clobbering each other.
- $\blacktriangleright$  If you create more than one art object in AppleScript and assign each one to a variable, all the variables are set to the last item. This means that the previously created items are not accessible.

## <span id="page-13-1"></span><span id="page-13-0"></span>**2 The Illustrator Scripting Object Model**

<span id="page-13-2"></span>A good understanding of the Illustrator object model will improve your scripting abilities. The following figure shows the containment hierarchy of the object model, starting with the **application** object. Note that the **layer** and **group item** classes can contain nested objects of the same class which can, in turn, contain additional nested objects.

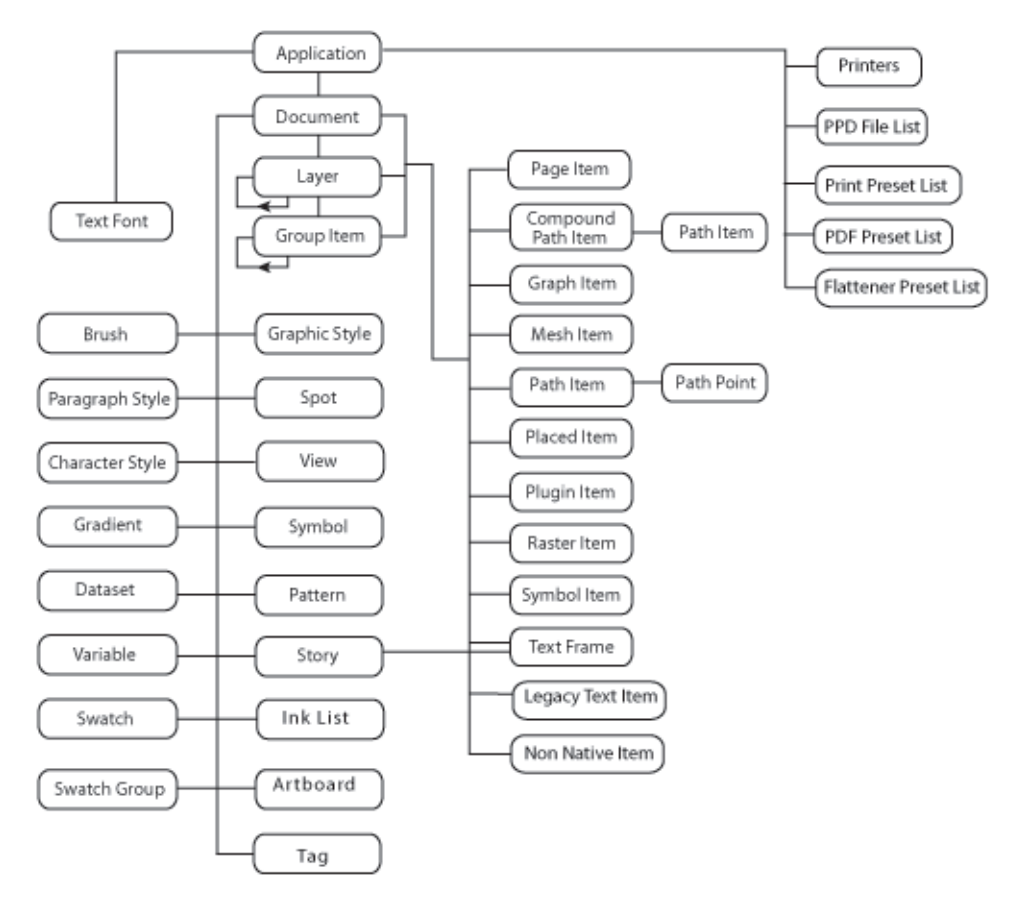

In addition to this application-specific object model, JavaScript provides certain utility objects, such as the **File** and **Folder** objects, which give you operating-system-independent access to the file system. For details, see *JavaScript Tools Guide*.

## <span id="page-14-0"></span>**Object-naming conventions**

There is one object model for the Illustrator scripting interface, but actual object names vary slightly in the different scripting languages:

<span id="page-14-3"></span>AppleScript names are lower case, and individual words are separated by a space; for example:

<span id="page-14-5"></span>**graphic style**

 VBScript names are capitalized, and additional words in the name are indicated by uppercase initial letters; for example:

<span id="page-14-4"></span>**GraphicStyle**

 JavaScript names begin with lowercase letters, and additional words in the name are indicated by uppercase initial letters; for example:

**graphicStyle**

This chapter uses generic object and property names, but you can easily apply these conventions to determine the corresponding language-specific names.

Throughout this document, names of properties, methods, and object are in a **monospaced** font.

## <span id="page-14-1"></span>**Top-level (containing) objects**

Use these objects to access global information about the Illustrator application or an individual document.

#### <span id="page-14-2"></span>**Application**

The properties of the **application** object give your script access to global values, such as:

- User **preferences**, which a user sets interactively in the Illustrator application by using the Preferences dialog (Edit > Preferences).
- System information like installed fonts (the **text fonts** property) and printers (the **printer list**  property).

Also, there are properties that provide application-specific information and higher-level information about any open documents:

- Application information like the installation **path**, **version**, and whether Illustrator is **visible**.
- The **current active** document; that is, the art canvas that is displayed and accepting user input.
- All open **documents**.

The **application** object's methods or commands allow your script to perform application-wide actions; for example:

- **Open** files
- **Undo** and **redo** transactions
- **Quit** Illustrator

#### <span id="page-15-0"></span>**Document**

The **document** object, which your scripts can create or access through the **application** object, represents an art canvas or loaded Illustrator file. The **document** object's properties give you access to the document's content; for example:

- The current **selection**, or art objects that the user selected in the document
- All contained art objects, called **page items**, that make up the artwork tree
- Art objects of particular types, like **symbols** and **text frames**
- All **layers** and the currently **active layer**

Document properties also tell you about the state of the document itself; for example:

- User settings for the document, such as **ruler units**
- Whether the document was **saved** since the last alteration of content
- The **path** of the associated file

The **document** object's methods allow your scripts to act on the document; for example:

- **Save** to an Illustrator file or **save as** the various supported file formats
- **Activate** or **close** a document
- **Print** the document. Your scripts can select a printer by referencing a **print options** object, or they can reference available printers through the application object's **printer list** property.

#### <span id="page-15-1"></span>**Layer**

The **layer** object provides access to the contents, or artwork tree, of a specific layer. You access the **layer** object through the **document** object. The **layer** object properties provide access to, or information about, the layer, such as:

- Whether the layer is **visible** or **locked**.
- The layer's **opacity** (overall transparency) and **z order position** (position in the stacking order).
- Art-creation preferences for the layer, like **artwork knockout** and **blending mode**.

### <span id="page-15-3"></span><span id="page-15-2"></span>**The artwork tree**

The content of an Illustrator document is called the *artwork tree*. Artwork is represented by the following objects:

- **compound path item**
- **graph item**
- **group item**
- **legacy text item**
- **mesh item**
- **non native item**
- **path item**
- **placed item**
- **plugin item**
- **raster item**
- **symbol item** (see ["Dynamic objects" on page 21](#page-20-0))
- **text frame**

Your scripts can access and manipulate art objects through collections in the **document** and **layer** objects. There are two types of art-object collections:

- Collection objects that correspond to each individual artwork object type, such as the **graph items** object or the **mesh items** object.
- The **page items** object, which includes art objects of all types.

Also, you can use the **group item** object to reference a grouped set of art items.

You can create new art objects using the **make** command (AppleScript) or **add** method of an artwork item collection object. For example, to create a new **path item** object:

**AppleScript** set myPathItem to make new path item in current document

**JavaScript** var myPathItem = activeDocument.pathItems.add();

**VBScript** Set myPathItem = appRef.ActiveDocument.PathItems.Add()

The following artwork collections do not allow the creation of new objects using the **make** command or **add** method:

- **graph items** object
- **mesh items** object
- **plugin items** object
- **legacy text items** object

For details on creating objects of these types, see the *Adobe lllustrator CC Scripting Reference* for your language.

#### <span id="page-16-0"></span>**Art styles**

Your script can apply a graphic style to artwork using the **graphic style** object. To apply a graphic style, use the **graphic styles** property of the **document** object to access the **apply to** method of the **graphic style** object.

Similarly, the **brush** object allows you to specify the brush to apply to artwork. You access any brush through the **brushes** collection object, which is a property of the **document** object.

### <span id="page-17-0"></span>**Color objects**

Your script can apply a color, pattern or gradient to a **path item** object, using the **fill color** or **stroke color** properties:

- Scripts can define new color swatches using the **make** command or **add** method of the **swatches** object. Your script also can create a new spot color, using the **make** command or **add** property of the **spots** object.
- You can define the attributes of an **ink** object using the **ink info** object, which is an **ink** object property. You access **ink** objects through the **ink list** property of the **document** object.

The following objects allow you to create colors within defined color spaces:

- The **RGB color** object, using the range 0.0 to 255.0 for the each of the three individual color values.
- The **CMYK color** object, using the percentage values 0.0 through 100.0 for each of the four individual color values.
- <span id="page-17-3"></span> The **grayscale color** or **LAB color** objects, using the same range and number of values that you use in the Illustrator application.

## <span id="page-17-1"></span>**Text objects**

<span id="page-17-4"></span>When you type content in an Illustrator document, the type automatically becomes a **text frame** object and, at the same time, a **story** object.

To observe this, open a new document in Illustrator and use the horizontal text tool to type some text, then use the vertical text tool to type more text. Finally, create a rectangle and type some text inside it. Now run the following JavaScript script:

```
var myDoc = app.activeDocument
alert("There are " + myDoc.textFrames.length + " text frames.")
alert("There are " + myDoc.stories.length + " stories.")
```
#### <span id="page-17-2"></span>**Text frames**

There are three types of text frames:

- point
- area
- path

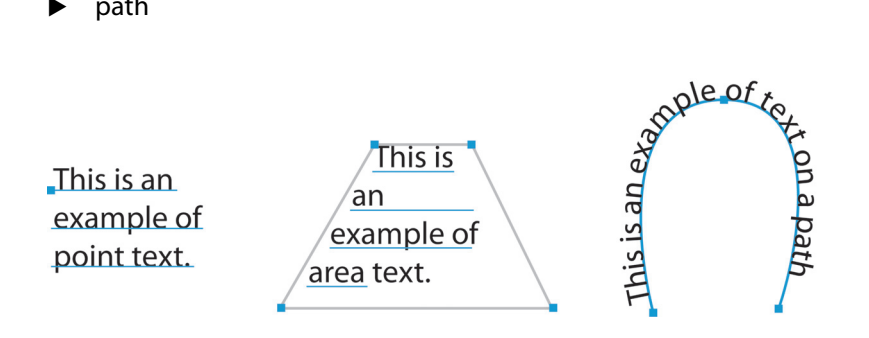

To create a specific kind of text frame, use the **kind** property of the **text frames** object in AppleScript. The JavaScript and VBScript **text frames** objects contain specific methods for creating area text frames and path text frames.

As in the Illustrator application, you can thread area or path text frames.

To thread existing text frames, use the **next frame** or **previous frame** property of the **text frame** object. Threaded frames make a single **story** object.

For information on creating or threading text frames, see the chapter in this manual for your scripting language.

#### **Text geometry**

While the three kinds of text frames have common characteristics, like **orientation**, each has type-specific qualities, as reflected in the **text frame** object's properties. For example:

- An area text frame can have rows and columns, which you access through the **row count** and **column count** properties.
- Path text has **start T value** and **end T value** properties that indicate where on the path the text begins and ends.
- Area and path text frames are associated with a **text path** object, which is specified using the **text frame** object's **text path** property. The text path defines the text frame's position and orientation (horizontal or vertical) on the artboard (while the **text frame** object's **orientation** property defines the orientation of text within the text frame).

The **text path** property is not valid for point text, because point-text position and orientation are defined completely by the properties of the text frame itself.

**NOTE:** A text path is not the same as a path art item. Text paths are associated with path art items that can be accessed and manipulated to modify the appearance of the associated text frame.

#### <span id="page-18-0"></span>**Objects that represent text content**

Within a text frame or story, the actual text content can be accessed as any of the following objects:

- **characters**
- **words**
- **paragraphs**
- **lines**

<span id="page-18-1"></span>A **line** object is all the characters that fit on one line in a **text frame** or **story** object. All text-art items have at least one line of text, defined as a **line** object. Text art can have multiple text lines, if the text contains hard line breaks or its characters flow to a new line because they do not fit in the width of the text art. Text objects are accessed and identified by collections within the **text frame** and **story** objects; for example, **textFrame("My Text Frame").paragraphs** or **story("My Story").paragraphs**.

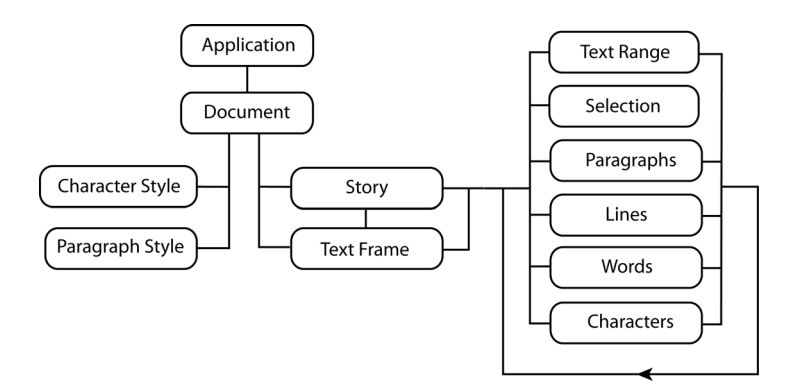

Both **text frame** and **story** objects have **insertion point** and **text selection** properties. The **text frame** object's properties also include the defining features of the text frame, such as:

- The frame **width**, **height**, and **position**
- Whether the frame is **hidden** or **locked**
- Whether the text is **editable**

**NOTE:** A **line** object cannot be created in a script. Your script can create **character**, **paragraph**, and **word**  objects.

#### **Text ranges**

The various text objects within a text frame or story also are represented collectively by the **text range** object. For example, a character is a text range with a length of 1, and a word is a text range that has a space before it.

<span id="page-19-3"></span>You can set the content of a **text range** object by passing a string using the **contents** property.

#### <span id="page-19-0"></span>**Text styles**

Text-style elements, like **font**, **capitalization**, and **justification**, are represented by **paragraph attribute** and **character attribute** objects. These attribute objects are properties of the **paragraph style** and **character style** objects. The **paragraph style** and **character style** objects have **apply to** and **remove** methods that allow your script to assign or remove attributes in a specific paragraph, character, or text range.

<span id="page-19-2"></span><span id="page-19-1"></span>You can change the display properties of a text range by applying an appropriate style or providing local overrides of attributes at the text or paragraph levels:

- **character style** objects apply to sets of one or more characters. They control character features like **font**, **alignment**, **leading**, **language**, and **capitalization**, which are properties of the **character attribute** object.
- **paragraph style** objects apply to paragraphs. They control paragraph features like **first line indent**, **left indent**, and **right indent**, which are properties of the **paragraph attribute** object.

## <span id="page-20-0"></span>**Dynamic objects**

<span id="page-20-3"></span>By creating dynamic objects, you can create data-driven graphics. In the Illustrator application, you use the Variables panel to create or edit variables like graph data, linked file, text string, and visibility, or variables whose type is not specified. In scripting, you use the **variable** object to represent this type of variable. The **variable** object's **kind** property indicates the type of dynamic data that a **variable** object holds. **variable** objects are document-level objects; you create them in a **document** object.

**NOTE:** Do not confuse **variable** objects with scripting variables. For details on Illustrator variables, dynamic objects, and data-driven graphics, see Illustrator Help.

<span id="page-20-5"></span>Datasets, which collect variables and their associated dynamic data into one object, are represented in scripting by the **dataset** object. The **dataset** object provides methods to update and delete **dataset** objects in your scripts.

## <span id="page-20-1"></span>**Symbols**

In Illustrator, symbols are art items that are stored in the Symbols panel. Your scripts can create, delete, and duplicate **symbol** objects. When you create **symbol** objects in your script, Illustrator adds them to the Symbols panel for the target document.

A **symbol item** is an instance of a **symbol** object in a document. Each **symbol item** is linked to its symbol definition, so changing the definition of a symbol updates all instances of the symbol.

Your script can create, delete, and duplicate symbol items. Symbol items are Illustrator art items; therefore, they can be treated in the same way as other art items or page items. You can rotate, resize, select, lock, hide, and perform other operations on symbol items.

## <span id="page-20-2"></span>**Transformations**

<span id="page-20-4"></span>The **matrix** object provides access to the power of geometric-transformation matrices. Transformation matrices in Illustrator store the settings of an operation that scales, rotates, or moves (translates) an object on a page. There are advantages to using matrices:

- By storing transformation values in a **matrix** object, you can use the values repeatedly on different objects in your script.
- $\triangleright$  By concatenating rotation, translation, and/or scaling matrices and applying the resulting matrix, you can perform many geometric transformations with only one script statement.
- You can invert matrix values.
- You can compare the values of two matrices.

The **application** object. has commands or methods to create, get, invert, compare, or concatenate matrices.

The command or method used to apply a matrix is the **transform** command, which belongs to any type of object on which transformations can be performed.

## <span id="page-21-0"></span>**3 Scripting Illustrator**

This chapter is an overview of how to use scripting objects to program lllustrator CC 2017. Specific examples for the supported scripting languages are in succeeding chapters.

## <span id="page-21-1"></span>**Launching and quitting Illustrator from a script**

<span id="page-21-5"></span>Your scripts can control the activation and termination of Illustrator.

#### <span id="page-21-3"></span><span id="page-21-2"></span>**Launching and activating Illustrator**

#### **AppleScript**

In AppleScript, you use a **tell** statement to target Illustrator. The **activate** command activates Illustrator if it is not already active.

```
tell application "Adobe Illustrator"
   activate
end tell
```
#### **JavaScript**

Typically, you run JavaScript scripts from the application's Scripts menu (File > Scripts) or start-up folder, so there is no need to launch Illustrator from your script.

Information on launching Illustrator in JavaScript is beyond the scope of this guide. For details, search for "interapplication messaging" or "JavaScript messaging framework" in *JavaScript Tools Guide*.

#### **VBScript**

In VBScript, there are several ways to create an instance of Illustrator:

 **CreateObject** launches Illustrator as an invisible application if it is not already running. If Illustrator is launched as an invisible application you must manually activate the application to make it visible:

```
Set appRef = CreateObject("Illustrator.Application")
```
<span id="page-21-4"></span>If you have multiple versions of Illustrator installed on the same machine and use the **CreateObject** method to obtain an application reference, using **"Illustrator.Application"** creates a reference to the latest Illustrator version. To specifically target an earlier version, use a version identifier at the end of the string:

```
For Illustrator 10, use "Illustrator.Application.1"
For Illustrator CS, use "Illustrator.Application.2"
For Illustrator CS2, use "Illustrator.Application.3"
For Illustrator CS3, use "Illustrator.Application.4"
For Illustrator CS4, use "Illustrator.Application.CS4"
For Illustrator CS5, use "Illustrator.Application.CS5"
```
For Illustrator CS6, use **"Illustrator.Application.CS6"** For Illustrator CC, use **"Illustrator.Application.CC"** For Illustrator CC 2014, use **"Illustrator.Application.CC2014"** For Illustrator CC 2015, use **"Illustrator.Application.CC2015"** For Illustrator CC 2017, use **"Illustrator.Application.CC2017"**

 Use the **New** operator if you added a reference to the Illustrator type library to the project. For example, the following line creates a new reference to the **Application** object:

**Set appRef = New Illustrator.Application**

#### <span id="page-22-4"></span><span id="page-22-0"></span>**Quitting Illustrator**

#### **AppleScript**

Use the **quit** command:

```
tell application "Adobe Illustrator"
   quit
end tell
```
#### **JavaScript**

Use the **app.quit()** method:

**app.quit()**

#### **VBScript**

Use the **Application** object's **Quit** method:

```
Set appRef = CreateObject("Illustrator.Application")
appRef.Quit
```
## <span id="page-22-2"></span><span id="page-22-1"></span>**Working with objects**

#### **Getting the frontmost document or layer**

To refer to the selected document, use the **application** object's **current document** property in AppleScript or the **active document** property in JavaScript or VBScript. Similarly, you can use the **document** object's **current layer** or **active layer** property to refer to the selected layer.

There are other types of "active" or "current" object properties, like **active dataset** or **active view**. For details, see the *Adobe lllustrator CC 2017 Scripting Reference* for your language.

#### <span id="page-22-3"></span>**Creating new objects**

<span id="page-22-6"></span>Several objects (besides the **application** object itself) cannot be obtained from containers or parent objects. Your script must create these objects directly.

The following objects must be created explicitly:

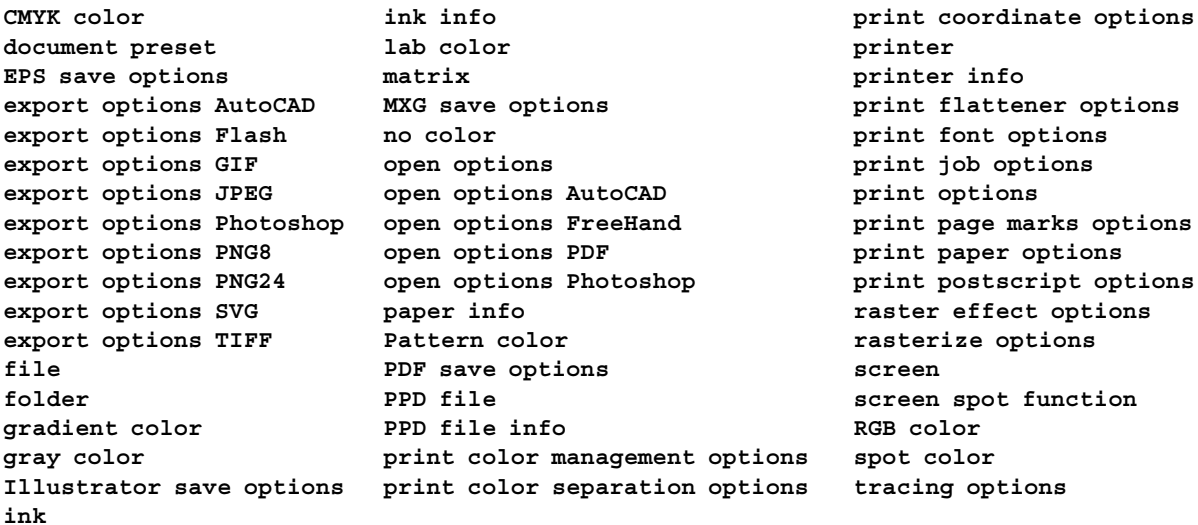

The **file** and **folder** objects are Adobe ExtendScript devices designed to provide platform-independent access to the underlying file system. For information on using these objects, see *JavaScript Tools Guide*.

For information on creating an object explicitly, see the chapter for your scripting language.

#### <span id="page-23-0"></span>**Collection objects**

Most collection objects must be obtained from a container. For example, a **path items** collection object can be contained by a **document** object or a **layer** object; to obtain an object in a **path items** collection, refer to either containing of these objects. For example, see the language-specific sections below.

#### <span id="page-23-1"></span>**AppleScript**

To refer to a **path items** object in a document:

**path item 1 in document 1**

To refer to a **path items** object in a layer:

**path item 1 in layer 1 in document 1**

#### **JavaScript**

To refer to a **path items** object in a document:

**documents[0].pathItems[1]**

To refer to a **path items** object in a layer:

**documents[0].layers[0].pathItems[0]**

#### <span id="page-24-2"></span>**VBScript**

To refer to a **path items** object in a document:

**Documents(1).PathItems(1)**

To refer to a **path items** object in a layer:

**Documents(1).Layers(1).PathItems(1)**

For more examples of collection-item containers, see the **document** object Elements table in *Adobe lllustrator CC 2017 Scripting Reference: AppleScript* or the Properties table in *Adobe lllustrator CC 2017 Scripting Reference: JavaScript* or *Adobe lllustrator CC 2017 Scripting Reference: VBScript*. A diagram of the lllustrator CC 2017 object model is in ["The Illustrator Scripting Object Model" on page 14](#page-13-1).

#### <span id="page-24-0"></span>**Selected objects**

Sometimes, you want to write scripts that act on the currently selected object or objects. For example, you might want to apply formatting to selected text or change a selected path's shape.

#### **Selecting text**

To select text, use the **select** command or method of the **text range** object.

#### **Selecting art items**

You can select an art object (like graph items, mesh items, raster items, and symbol items) by setting its **selected** property to **true**. (In AppleScript, **selected** is a property of the **page items** object.)

#### **Referring to selected art items**

To refer to all currently selected objects in a document, use the **document** object's **selection** property. To work with the objects in the selection array, you must determine their type, so you will know which properties and methods or commands you can use with them. In JavaScript and VBScript, each artwork object type has a read-only **typename** property that you can use to determine the object's type. In AppleScript, use the **class** property.

#### <span id="page-24-1"></span>**Notes on renaming objects stored in the application's panels**

Several objects can be renamed; that is, their **name** property is writeable. The following types of objects can be sorted alphabetically in the corresponding Illustrator panel. If a script modifies the name of such an object, references to that object by index can become invalid.

**Brush Gradient Graphic Style Pattern Swatch Symbol Variable** 

## <span id="page-25-3"></span><span id="page-25-0"></span>**Measurement units**

<span id="page-25-9"></span><span id="page-25-5"></span>Illustrator uses points as the unit of measurement for almost all distances. One inch equals 72 points. The exception is values for properties like **kerning**, **tracking**, and the **aki** properties (used for Japanese text composition), which use em units. (See ["Em space units" on page 26.](#page-25-1))

Illustrator uses points when communicating with your scripts *regardless of the current ruler units*. If your script depends on adding, subtracting, multiplying, or dividing specific measurement values for units other than points, it must perform any unit conversions needed to represent your measurements as points. For example, to use inches for coordinates or measurement units, you must multiply all inch values by 72 when entering the values in your script.

The following table shows conversion formulas for various units of measurement:

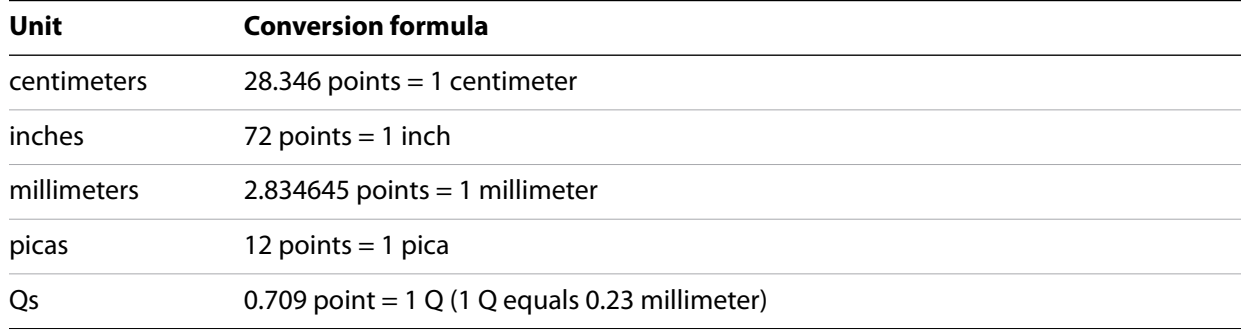

<span id="page-25-7"></span>JavaScript provides the **UnitValue** object type, which offers unit-conversion utilities. For details, see *JavaScript Tools Guide*.

#### <span id="page-25-1"></span>**Em space units**

Values that use em units instead of points are measured in thousandths of an em.

An em is proportional to the current font size. For example, in a 6-point font, 1 em equals 6 points; in a 10-point font, 1 em equals 10 points. In a 10-point font, a kerning value of 20 em units is equivalent to:

```
(20 units x 10 points) / 1000 units/em = 0.2 points
```
## <span id="page-25-4"></span><span id="page-25-2"></span>**Page-item positioning and dimensions**

<span id="page-25-8"></span>Illustrator uses simple, two-dimensional geometry in the form of points to record the **position** of **page item** objects in a document. Every **page item** object in a document has a **position** property that defines a fixed point as a pair of page coordinates in the format [x, y]. The fixed point is the top-left corner of the object's bounding box.

For information on the types of objects that comprise the **page items** collection, see ["The artwork tree" on](#page-15-3)  [page 16](#page-15-3).

A point is designated by a pair of coordinates:

- The horizontal position, *x*
- The vertical position, *y*

You can see these coordinates in the Info panel when you select or create an object in Illustrator.

For the artboard, the default coordinate origin, (0,0), is the top-left corner, reflected in the **ruler origin** property of the **artboard** object. X coordinate values increase from left to right, and Y values increase from top to bottom. This changed in the CS5 release; to maintain script compatability, a document created by a script still uses the older system, with the origin at the bottom left of the artboard, and the Y value increasing from bottom to top. The **page origin** property of a **document** object defines the bottom-left corner of the printable region of the document as a fixed point.

Each **page item** object has **width** and **height** properties. The maximum value allowed for the width or height of a page item is 16348 points.

#### <span id="page-26-0"></span>**Art item bounds**

<span id="page-26-1"></span>Every **page item** object has three properties that use fixed rectangles to describe the object's overall extent:

- The **geometric bounds** of a page item are the rectangular dimensions of the object's bounding box, excluding stroke width.
- The **visible bounds** of a page item are the dimensions of the object, including any stroke widths.
- The **control bounds** define the rectangular dimensions of the object, including in and out control points.

The following figure illustrates these properties, using JavaScript naming conventions.

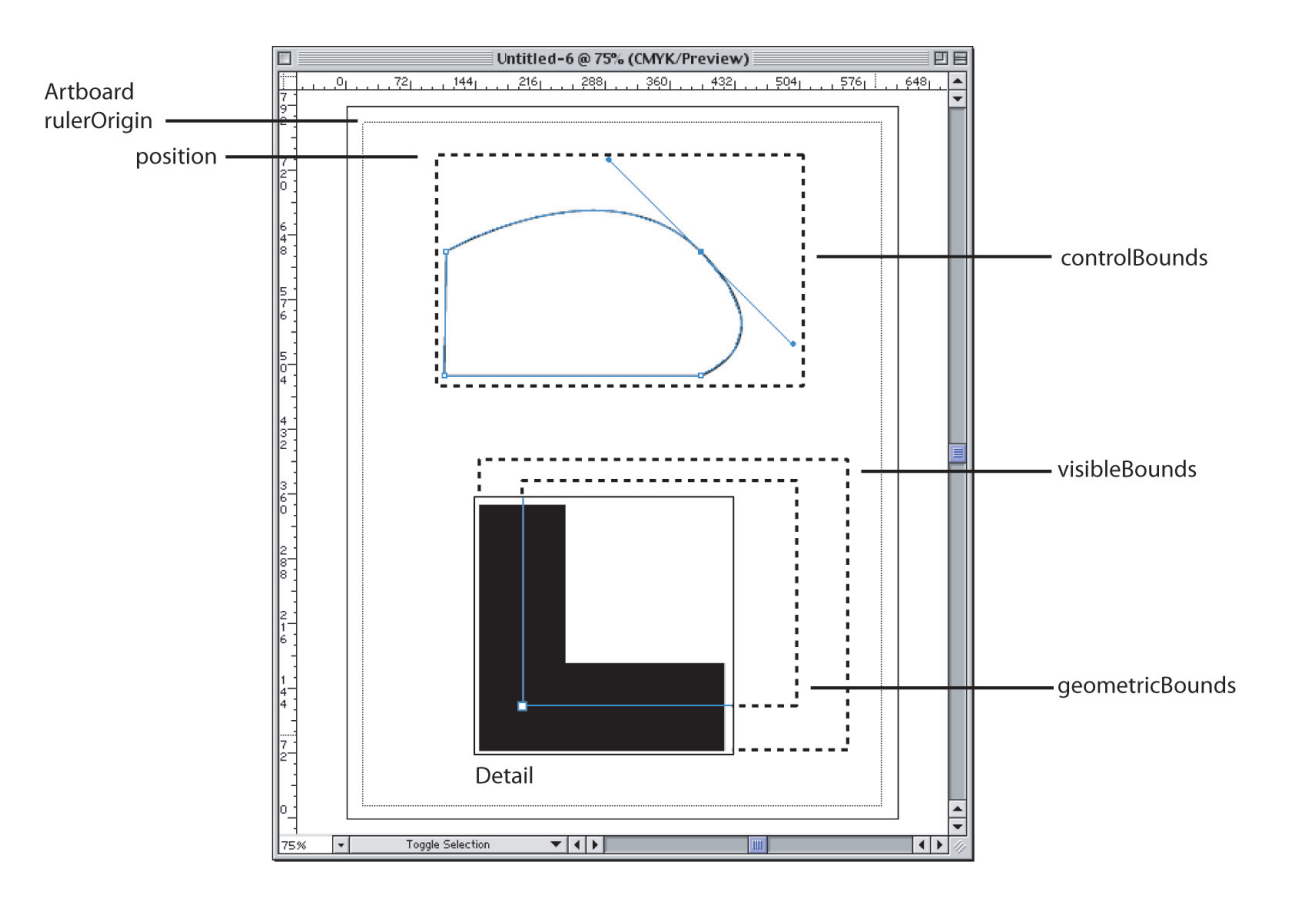

## <span id="page-27-0"></span>**Paths and shapes**

<span id="page-27-2"></span>Paths are represented in the Illustrator DOM by the **path item** object. Path items include all artwork that contains paths, such as rectangles, ellipses, and polygons, as well as freeform paths.

A freeform path consists of a series of path points. A path point can be specified in two ways:

- As an array of x and y page coordinates.
- As a **path point** object, which defines an anchor point and two direction points or handles that define the path segment's curve:

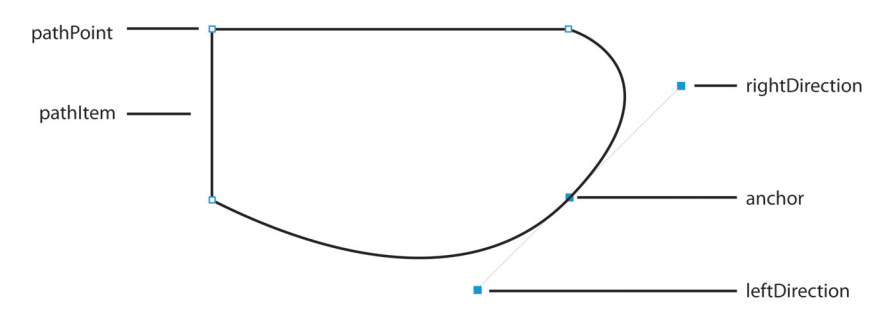

For details, samples, and information on creating shapes, see the chapter for your scripting language.

## <span id="page-27-1"></span>**User-interaction levels**

<span id="page-27-5"></span><span id="page-27-4"></span><span id="page-27-3"></span>When user feedback is required, an application typically presents a dialog. This is called *user interaction*. It is useful and expected when you are directly interacting with the application; however, when a script is interacting with an application, a dialog brings the execution of the script to a halt until the dialog is dismissed. This can be a serious problem in an automation environment, where there is no one present to deal with dialogs.

The **application** object contains a **user interaction level** property that allows you to control the level of interaction allowed during script execution. You can suppress interaction in an automation environment or allow some interaction where scripts are being used in a more interactive fashion.

#### **AppleScript**

Using AppleScript, it is possible to send commands from one machine to another, so additional types of interaction are possible. In AppleScript:, there are four possible values for the **user interaction level** property:

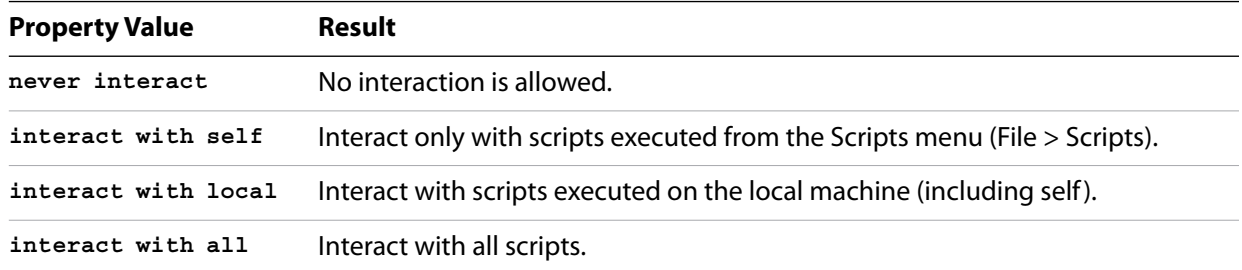

The four values allow you to control interaction based on the source of the script commands. For example, if the application is acting as a server for remote users, it would be difficult for a remote user to dismiss a dialog, but it would be no problem for someone sitting in front of the machine. In this case, an interaction level of *interact with local* would prevent dialogs from halting remote scripts but would allow dialogs to be presented for local scripts.

#### **JavaScript**

In JavaScript, there are two possible values for the **app.userInteractionLevel** property:

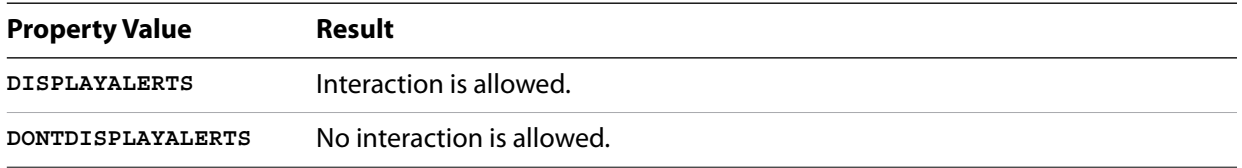

#### **VBScript**

In VBScript, there are two possible values for the **UserInteractionLevel** property of the **Application** object:

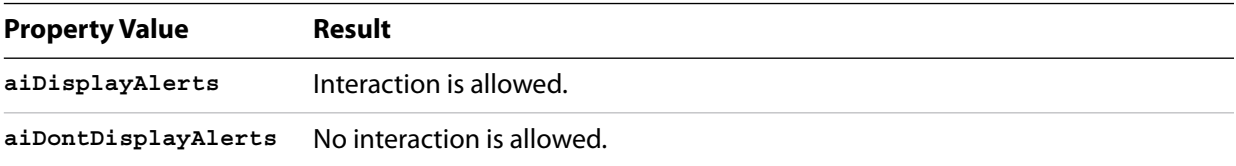

## <span id="page-28-0"></span>**Printing Illustrator documents**

<span id="page-28-1"></span>Using the **print options** scripting feature, you can capture and automate parts of your print workflow. Scripting exposes the full capabilities of Illustrator printing, some of which may not be accessible through the application's user interface.

Illustrator supports at most one print session at a time, because of limits in the current printing architecture.

The **document** object's **print** command or method takes one optional parameter, which allows you to specify a **print options** object.

The **print options** object allows you to define print settings like PPD, PostScript options, paper options, and color-management options. The **print options** object also has a **print preset** property, which allows you to specify a preset to define your print job.

When defining the properties of a **print options** object, you can find out which printers, PPDs, print presets, and other items are available by using the **application** object's read-only "list" properties, such as the **printer list**, **PPD file list**, and **print presets list** properties.

## <span id="page-29-0"></span>**4 Scripting with AppleScript**

This chapter uses script examples and explanations to help you to become familiar with Illustrator scripting using AppleScript.

### <span id="page-29-1"></span>**For more information**

Several extended sample scripts are in the **:Scripting:Sample Scripts** folder in your Illustrator CC 2017 installation directory.

For information about individual classes, objects, properties, commands, and parameters, as well as script samples that demonstrate how to use many of these items, see *Adobe lllustrator CC 2017 Scripting Reference: AppleScript*, in the **:Scripting:Documentation** folder in your lllustrator CC 2017 installation directory. You also can view the lllustrator CC 2017 dictionary from the Script Editor application;see ["Viewing the AppleScript object model" on page 9.](#page-8-3)

If you do not understand the concepts and terms used in this chapter, read *Adobe Introduction to Scripting*.

## <span id="page-29-2"></span>**Your first Illustrator script**

The traditional first project in any programming language is displaying the message "Hello World!" In this example, you create a new Illustrator document, then add a text frame containing this message. Follow these steps:

1. Open Script Editor.

<span id="page-29-3"></span>In a default Mac OS installation, Script Editor is in **Applications:AppleScript:Script Editor**. If you cannot find the Script Editor application, you must reinstall it from your Mac OS system CD.

2. Enter the following script.

```
--Send the following commands to Illustrator
tell application "Adobe Illustrator"
--Create a new document
set docRef to make new document 
--Create a new text frame with the string "Hello World"
set textRef to make new text frame in docRef 
       with properties {contents: "Hello World!", position:{200, 200}}
end tell
```
3. In the Script Editor toolbar, click Run.

**TIP:** To add the script to the Illustrator Scripts menu (File > Scripts), save the script in the Scripts folder. The script will appear on the menu the next time you start Illustrator. For details, see ["Installing scripts in the](#page-9-3)  [Scripts menu" on page 10](#page-9-3).

#### <span id="page-30-0"></span>**Adding features to "Hello World"**

<span id="page-30-2"></span>Next, we create a new script that makes changes to the Illustrator document you created with your first script. Our second script demonstrates how to:

- Get the active document.
- Get the width of the active document.
- $\blacktriangleright$  Resize the text frame to match the document's width.

If you already closed the Illustrator document, run your first script again to create a new document.

Follow these steps:

- 1. In Script Editor, choose File > New to create a new script.
- 2. Enter the following code:

**tell application "Adobe Illustrator"**

**-- current document is always the active document**

**set docRef to the current document**

**set docWidth to the width of docRef**

**-- resize the text frame to match the page width**

**set width of text frame 1 of docRef to docWidth**

**-- alternatively, one can reference the item directly, as follows:**

**set width of text frame 1 of current document to docWidth**

**end tell**

3. Run the script.

### <span id="page-30-1"></span>**Object references**

<span id="page-30-3"></span>In AppleScript, Illustrator returns object references by index position or name. For example, this is a reference to the first path in layer 2:

**path item 1 of layer 2 of document 1**

An object's index position may change when other objects are created or deleted. For example, when a new path item is created on **layer 2**, the new path item becomes **path item 1 of layer 2 of document 1**. This new object displaces the original path item, forcing the original to index position 2; therefore, any references made to **path item 1 of layer 2 of document 1** refer to the new object. This method of applying index numbers assures that lowest index number refers to the object that was worked on most recently.

Consider the following sample script:

```
-- Make 2 new objects and try to select both
tell application "Adobe Illustrator"
   set newDocument to make new document
   set rectPath to make new rectangle in newDocument
```

```
set starPath to make new star in newDocument
   set selection of newDocument to {rectPath, starPath}
end tell
```
This script does not select both the rectangle and the star, as intended; instead, it selects only the star. Try running the script with the Event Log window open, to observe the references returned from Illustrator for each consecutive **make** command. (Choose Event Log at the bottom of the Script Editor window.) Notice that both commands return the same object reference: **path item 1 of layer 1 of document 1**; therefore, the last line resolves to:

```
set selection of document 1 to {path item 1 of layer 1 of document 1, 
   path item 1 of layer 1 of document 1}
```
A better approach is to reference the objects by name:

```
tell application "Adobe Illustrator"
   set newDocument to make new document
   make new rectangle in newDocument with properties {name:"rectangle"}
   make new star in newDocument with properties {name:"star"}
   set selection of newDocument to 
      {path item "rectangle" of newDocument, 
        path item "star" of newDocument}
end tell
```
This example illustrates the need to uniquely identify objects in AppleScript scripts. We recommend that you assign names or variables to objects you need to access at a later time, as there is no guarantee you are accessing the objects you expect when accessing them by index.

#### <span id="page-31-0"></span>**Obtaining objects from documents and layers**

This script references an object as part of a document:

```
-- Get reference for first page item of document 1
tell application "Adobe Illustrator"
   set pageItemRef to page item 1 of document 1
end tell
```
In the following script, the **pageItemRef** variable does not necessarily refer to the same object as in the previous script, because this script includes a reference to a layer:

```
-- Get reference for first page item of layer 1 of document 1
tell application "Adobe Illustrator"
   set pageItemRef to page item 1 of layer 1 of document 1
end tell
```
#### <span id="page-31-1"></span>**Creating new objects**

<span id="page-31-4"></span><span id="page-31-3"></span>To create a new object in AppleScript, use the **make** command.

#### <span id="page-31-2"></span>**Working with selections**

When the user makes a selection in a document, the selected objects are stored in the document's **selection** property. To access all selected objects in the active document:

```
tell application "Adobe Illustrator"
```
**set myDoc to current document set selectedObjects to selection of myDoc end tell**

Depending on what is selected, the **selection** property value can be an array of any type of art objects. To get or manipulate the properties of the selected art items, you must retrieve the individual items in the array. To find out an object's type, use the **class** property.

The following sample gets the first object in the array, then displays the object's type:

```
tell application "Adobe Illustrator"
   set myDoc to current document
   set selectedObjects to selection of myDoc
   set topObject to item 1 of selectedObjects
   display dialog (class of topObject)
end tell
```
The first object in a selection array is the selected object that was last *added* to the page, not the last object selected.

#### **Selecting artwork objects**

To select an art object, the object's **selected** property.

### <span id="page-32-0"></span>**Working with text frames**

To create a text frame of a specific type in AppleScript, use the **kind** property of the **text frame** object:

```
set myRect to make new rectangle in current document with properties 
{position:{100, 700}, height:100, width:100} 
set myAreaText to make new text frame in current document with properties 
{kind:point text,contents:"Text Frame 1"}
```
#### <span id="page-32-1"></span>**Threaded frames**

As in the Illustrator application, you can thread area text frames or path text frames.

To thread existing text frames, use the **next frame** or **previous frame** property of the **text frame** object.

When copying the following script to your script editor, place the value of the **contents** property on one line. The long-line character (**¬**) is not valid within a string value.

```
tell application "Adobe Illustrator"
   make new document
   make new rectangle in current document with properties 
      {position:{100, 500}, height:100, width:100}
   make new text frame in current document with properties 
      {kind:area text, text path:the result, name:"tf1", 
      contents:"This is two text frames linked together as one story, with 
      text flowing from the first to the last. First frame content. "}
   make new rectangle in current document with properties 
      {position:{300, 700}, height:100, width:100}
   make new text frame in current document with properties 
   {kind:area text, text path:the result, name:"tf2", 
      contents:"Second frame content." }
   --use the next frame property to thread the frames
```

```
set next frame of text frame "tf1" of current document to 
      text frame "tf2" of current document
   redraw
end tell
```
#### **Threaded frames make one story object**

Threaded frames make a single **story** object. To observe this, run the following AppleScript after running the script in ["Threaded frames" on page 33](#page-32-1).

```
display dialog ("There are " & (count(text frames of current document)) & " text frames.")
display dialog("There are " & (count(stories of current document)) & " stories.")
```
## <span id="page-33-0"></span>**Creating paths and shapes**

This section explains how to create items that contain paths.

#### <span id="page-33-1"></span>**Paths**

<span id="page-33-3"></span>To create line or a freeform path, specify a series of path points, as a series of x-y coordinates or **path point** objects.

Using x-y coordinates limits the path to straight segments. To created a curved path, you must create **path point** objects. A path can comprise a combination of page coordinates and **path point** objects.

#### **Specifying a series of x-y coordinates**

To specify a path using page-coordinate pairs, use the **entire path** property of the **path items** object. The following script specifies three pairs of x-y coordinates, to create a path with three points:

```
tell application "Adobe Illustrator"
set docRef to make new document
-- set stroked to true so we can see the path
set lineRef to make new path item in docRef with properties {stroked:true}
set entire path of lineRef to {{220, 475},{200, 300},{375, 300}}
end tell
```
#### **Using path point objects**

To create a **path point** object, you must define three values for the point.

- <span id="page-33-2"></span>A fixed **anchor** point, which is the point on the path.
- A pair of direction points—**left direction** and **right direction**—which allow you to control the path segment's curve.

You define each property as an array of page coordinates in the format [x, y]:

- If all three properties of a **path point** object have the same coordinates, and the properties of the next **path point** in the line are equal to each other, you create a straight-line segment.
- If two or more properties in a **path point** object have different values, the segment connected to the point is curved.

To create a path or add points to an existing path using **path point** objects, create a **path item** object, then add the path points as child objects in the **path item**:

```
tell application "Adobe Illustrator"
set docRef to make new document
-- set stroked to true so we can see the path
set lineRef to make new path item in docRef with properties {stroked:true}
   --giving the direction points the same value as the 
   --anchor point creates a straight line segment
set newPoint to make new path point of lineRef with properties 
   {anchor:{220, 475},left direction:{220, 475},right direction:{220, 475}, 
   point type:corner}
set newPoint2 to make new path point of lineRef with properties 
   {anchor:{375, 300},left direction:{375, 300},right direction:{375, 300}, 
   point type:corner}
   --giving the direction points the different values
   --creates a curve
set newPoint3 to make new path point of lineRef with properties 
   {anchor:{220, 300},left direction:{180, 260},right direction:{240, 320}, 
   point type:corner}
```

```
end tell
```
#### **Combining path point types**

The following script sample creates a path with three points, by combining the entire path property with a **path point** object:

```
tell application "Adobe Illustrator"
set docRef to make new document
-- set stroked to true so we can see the path
set lineRef to make new path item in docRef with properties {stroked:true}
set entire path of lineRef to {{220, 475},{375, 300}}
set newPoint to make new path point of lineRef with properties 
   {anchor:{220, 300},left direction:{180, 260},right direction:{240, 320}, 
   point type:corner}
end tell
```
#### <span id="page-34-0"></span>**Shapes**

To create a shape, you use the object that corresponds to the shape's name (like **ellipse**, **rectangle**, or **polygon**), and use the object's properties to specify the shape's position, size, and other information like the number of sides in a polygon.

Remember:

- **The scripting engine processes all measurements and page coordinates as points. For details, see** ["Measurement units" on page 26](#page-25-3).
- x and y coordinates are measured from the bottom-left corner of the document, as indicated in the Info panel in the Illustrator application. For details, see ["Page-item positioning and dimensions" on](#page-25-4)  [page 26](#page-25-4).

#### **Write-once access**

<span id="page-35-3"></span>Properties for path-item shapes use the "write-once" access status, which indicates that the property is writeable only when the object is created. For existing path-item objects, the properties are read-only properties whose values cannot be changed.

#### **Creating a rectangle**

Consider the following sample:

```
tell application "Adobe Illustrator"
set docRef to make new document
set rectRef to make new rectangle in docRef with properties 
   {bounds:{288, 360, 72, 144}}
end tell
```
<span id="page-35-2"></span>The sample creates a rectangle with these properties:

- ▶ The top-right corner of the of the rectangle is inset 4 inches (288 points) from the bottom of the page and 5 inches (360 points) from the left edge of the page.
- ▶ The lower-left corner of the rectangle is inset 1 inch (72 points) from the left edge of the page and 2 inches (144 points) from the bottom of the page.

#### **Creating a polygon**

Consider the following sample:

```
tell application "Adobe Illustrator"
set docRef to make new document
set pathRef to make new polygon in docRef with properties 
{center point:{144, 288},sides:7,radius:72.0}
end tell
```
<span id="page-35-1"></span>The sample creates a polygon with these properties:

- $\blacktriangleright$  The center point of the object is inset is 2 inches (144 points) on the horizontal axis and 4 inches (288 points) on the vertical axis.
- $\blacktriangleright$  The polygon has 7 sides.
- $\blacktriangleright$  The length of the radius from the center point to each corner is 1 inch (72 points).

## <span id="page-35-0"></span>**Working with the perspective grid**

The Perspective Grid is a new feature in lllustrator CC 2017 that enables you to create and manipulate art in a spatial environment using established laws of perspective. Enable Perspective Grid using the View > Perspective Grid menu or the perspective tools in the toolbar.

The SDK provides an API for working with the perspective grid programmatically, and your scripts have some access to this API. A script can:

 $\blacktriangleright$  Set a the default grid parameters using preset values.

- $\blacktriangleright$  Show or hide the grid.
- $\blacktriangleright$  Set the active plane.
- $\triangleright$  Draw an object in perspective on the active plane.
- $\blacktriangleright$  Bring an object into perspective.

#### <span id="page-36-0"></span>**Use perspective presets**

Illustrator provides default grid-parameter presets for one-point, two-point, and three-point perspectives. The presets are named **"[1P-NormalView]"**, **"[2P-NormalView]"**, and **"[3P-NormalView]"**.

The script shows how to select the two-point perspective preset programmatically:

```
tell application "Adobe Illustrator"
   --Create a new document
   set docRef to make new document
   tell docRef
      --Select the default two-point perspective preset
      select perspective preset perspective preset "[2P-Normal View]"
   end tell
end tell
```
You can create new perspective presets, export presets to files, and import presets from files. These scripts shows how to export and import presets:

```
tell application "Adobe Illustrator"
   set docRef to make new document
   set filePath to "Macintosh HD:scripting:PGPresetsExported"
   export perspective grid preset of docRef to file filePath
end tell
tell application "Adobe Illustrator"
   set docRef to make new document
   set filePath to "Macintosh HD:scripting:PGPresets"
   import perspective grid preset of docRef from file filePath
end tell
```
#### <span id="page-36-1"></span>**Show or hide the grid**

This script shows or hides the Perspective Grid programmatically:

```
tell application "Adobe Illustrator"
   --Create a new document
   set docRef to make new document
   tell docRef
      --Display the perspective grid defined in the document
      show perspective grid
      --Hide the perspective grid defined in the document
      hide perspective grid
   end tell
end tell
```
#### <span id="page-37-0"></span>**Set the active plane**

The perspective grid plane types are:

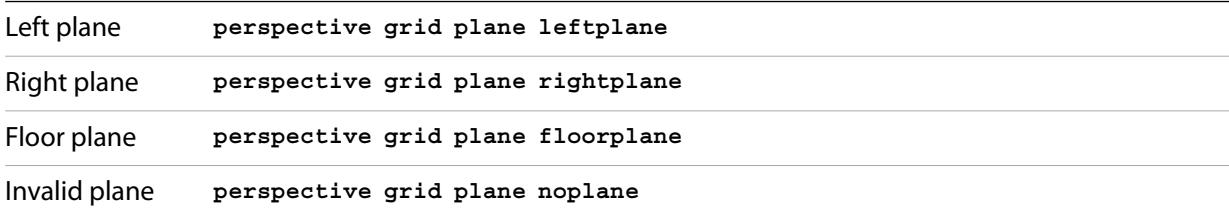

For a one-point perspective grid, only the left and floor plane are valid.

This script sets the active perspective plane to the left plane:

```
tell application "Adobe Illustrator"
   --Create a new document
   set docRef to make new document
   tell docRef
      --Set the active plane to the left plane
      set perspective active plane perspective grid plane leftplane
   end tell
end tell
```
#### <span id="page-37-1"></span>**Draw on a perspective grid**

When the Perspective Grid is on, drawing methods allow you to draw or operate on objects in perspective. This script creates a new document, shows a two-point perspective grid, and draws art objects on the left plane:

```
tell application "Adobe Illustrator"
   --Create a new document
   set docRef to make new document
   tell docRef
      --Select the default two-point perspective preset
      select perspective preset perspective preset "[2P-Normal View]"
      --Display the perspective grid defined in the document
      show perspective grid
      --Check if active plane is set to left, otherwise set it to left
      if (get perspective active plane) is not leftplane then
          set perspective active plane perspective grid plane leftplane
      end if
      --Draw rectangle in perspective, then resize to 200% and move
      set rectRef to make new rectangle with properties {bounds:{0, 0, 30, 30}, 
reversed:false}
      scale rectRef horizontal scale 200 vertical scale 200 about top left with 
transforming objects
      translate rectRef delta x -420 delta y 480
      --Draw ellipse in perspective
      set ellipseRef to make new ellipse with properties {bounds:{60, -60, 90, -30}, 
reversed:false, inscribed:true}
```

```
--Draw rounded rectangle in perspective
      set rrectRef to make new rounded rectangle with properties {bounds:{90, -90, 30, 
30}, horizontal radius:10, vertical radius:10, reversed:false}
      --Draw polygon in perspective
      set polyRef to make new polygon with properties {center point:{105, 105}, 
radius:15, sides:7, reversed:false}
      --Draw star in perspective
      set starRef to make new star with properties {center point:{135, 135}, 
radius:15, inner radius:10, point count:6, reversed:false}
      --Draw path in perspective
      set newPath to make new path item with properties {entire path:{{anchor:{0, 0}}, 
{anchor:{60, 0}}, {anchor:{30, 45}}, {anchor:{90, 110}}}}
   end tell
end tell
```
#### <span id="page-38-0"></span>**Bring objects into perspective**

If an art object is not in perspective, use the **bringInPerspective()** method to bring it into perspective and place it on a plane.

This script creates a new document, draws an art object, and brings it into perspective on a three-point perspective grid:

```
tell application "Adobe Illustrator"
   --Create a new document
   set docRef to make new document
   tell docRef
      --Draw star
      set starRef to make new star with properties {center point:{135, 135}, 
radius:15, inner radius:10, point count:6, reversed:false}
      --Select the default three-point perspective preset
      select perspective preset perspective preset "[3P-Normal View]"
      --Display the perspective grid defined in the document
      show perspective grid
      --Check if active plane is set to left, otherwise set it to left
      if (get perspective active plane) is not leftplane then
          set perspective active plane perspective grid plane leftplane
      end if
      --Bring star to floor plane
      bring in perspective starRef position x 100 position y 100 perspective grid plane 
floorplane
   end tell
end tell
```
## <span id="page-39-0"></span>**5 Scripting with JavaScript**

This chapter uses script examples and explanations to help you to become familiar with Illustrator scripting using JavaScript.

## <span id="page-39-1"></span>**For more information**

Several extended sample scripts are in the **/Scripting/Sample Scripts** folder in your lllustrator CC 2017 installation directory.

For information about individual classes, objects, properties, methods, and parameters, as well as script samples that demonstrate how to use many of these items, see *Adobe lllustrator CC 2017 Scripting Reference: JavaScript*, in the **/Scripting/Documentation** folder in your lllustrator CC 2017 installation directory. You also can use the Illustrator dictionary, which you access from the Object Model Viewer in the ESTK. For information on using the ExtendScript Toolkit and the Object Model Viewer, see ["Viewing the](#page-8-4)  [JavaScript object model" on page 9](#page-8-4) or *JavaScript Tools Guide*.

If you do not understand the concepts and terms used in this chapter, read *Adobe Introduction to Scripting*.

## <span id="page-39-2"></span>**Your first Illustrator script**

The traditional first project in any programming language is displaying the message "Hello World!" In this example, you create a new Illustrator document, then add a text frame containing this message. Follow these steps:

1. Using any text editor (including Adobe InDesign<sup>®</sup> or the ESTK), enter the following text:

```
//Hello World!
var myDocument = app.documents.add();
//Create a new text frame and assign it to the variable "myTextFrame"
var myTextFrame = myDocument.textFrames.add();
// Set the contents and position of the text frame
myTextFrame.position = [200,200];
myTextFrame.contents = "Hello World!"
```
For information on locating the ExtendScript Toolkit, see ["Viewing the JavaScript object model" on](#page-8-4)  [page 9.](#page-8-4)

- 2. To test the script, do either of the following:
- If you are using the ESTK, select Adobe lllustrator CC 2017 from the drop-down list in the upper-left corner, select Yes to start Illustrator, then choose Debug > Run in the ESTK to run the script.
- If you are using a different text editor than the ESTK, save the file as text-only in a folder of your choice, using the file extension **.jsx**, then start Illustrator. In Illustrator, choose File > Scripts > Other Scripts, and navigate to and run your script file.

<span id="page-40-2"></span>**TIP:** To add the script to the Illustrator Scripts menu (File > Scripts), save the script in the Scripts folder. The script will appear on the menu the next time you start Illustrator. For details, see ["Installing scripts in the](#page-9-3)  [Scripts menu" on page 10](#page-9-3).

### <span id="page-40-0"></span>**Adding features to "Hello World"**

Next, we create a new script that makes changes to the Illustrator document you created with your first script. Our second script demonstrates how to:

- Get the active document.
- $\blacktriangleright$  Get the width of the active document.
- Resize the text frame to match the document's width.

If you already closed the Illustrator document, run your first script again to create a new document, before proceeding with this exercise.

Follow these steps:

- 1. Choose File > New in your text editor, to create a new script.
- 2. Enter the following code:

```
var docRef = app.activeDocument;
var docWidth = docRef.width 
var frameRef = docRef.textFrames[0]
frameRef.width = docWidth
```
<span id="page-40-3"></span>3. Run the script.

## <span id="page-40-1"></span>**Working with methods in JavaScript**

When you work with methods that have multiple parameters, you may omit optional parameters at the end of the parameter list, but you may not omit parameters in the middle of the list. If you do not want to specify a particular parameter in the middle of the list, you must insert the value **undefined** to use the parameter's default value. For example, the following definition describes the **rotate()** method for an art object.

```
rotate
   (angle 
    [,changePositions]
    [,changeFillPatterns]
    [,changeFillGradients]
    [,changeStrokePattern]
    [,rotateAbout])
```
In the definition, taken from *Adobe lllustrator CC 2017 Scripting Reference: JavaScript*, optional parameters are enclosed in square brackets (**[]**).

To rotate the object 30 degrees and change the **fillGradients**, you would use the following script statement:

**myObject.rotate(30, undefined, undefined, true);**

You need to specify **undefined** for the **changePositions** and **changeFillPatterns** parameters. You do not have to specify anything for the two optional parameters following **changeFillGradients**, since they are at the end of the parameter list.

## <span id="page-41-0"></span>**Accessing and referencing objects**

When you write a script, you must first decide which file, or **document**, the script should act on. Through the **application** object, the script can create a new document, open an existing document, or act on a document that is already open.

The script can create new objects in the document, operate on objects that the user selected, or operate on objects in one of the object collections. The following sections illustrate various techniques for accessing, referencing, and manipulating Illustrator objects.

#### <span id="page-41-1"></span>**Referencing the application object**

To obtain a reference to a specific object, you need to navigate the containment hierarchy. Because all JavaScript scripts are executed from within the Illustrator application, however, a specific reference to the **application** object is not required. For example, to assign the active document in Illustrator to the variable **frontMostDocument**, you could reference the **activeDocument** property of the **application** object, as follows:

```
var frontMostDocument = activeDocument;
```
It is permissible to use the **application** object in a reference. To reference the **application** object, use the **app** global variable. The following two statements appear identical to the JavaScript engine:

```
var frontMostDocument = activeDocument;
```

```
var frontMostDocument = app.activeDocument;
```
#### <span id="page-41-2"></span>**Accessing objects in collections**

All open documents, as well as the objects in a document, are collected into collection objects for the object type. A collection object contains an array of the objects that you can access by index or name. The collection object takes the plural form of the object name. For example, the collection object for the **document** object is **documents**.

The following script sample gets all **graphic style** objects in the **graphic styles** collection; that is, it gets all graphic styles available to the active document:

#### **var myStyles = app.activeDocument.graphicStyles;**

All numeric collection references in JavaScript are zero-based: the first object in the collection has the index [0].

As a rule, JavaScript index numbers do not shift when you add an object to a collection. There is one exception: **documents[0]** is always the active or frontmost document.

To access the first style in a **graphic styles** collection, you can use the variable declared in the previous script sample, or you can use the containment hierarchy to refer to the collection:

Using the **myStyles** variable:

```
var firstStyle = myStyles[0];
```
Using the containment hierarchy:

**var firstStyle = app.activeDocument.graphicStyles[0];**

The following statements assign the name of the first graphic style in the collection to a variable. You can use these statements interchangeably.

```
var styleName = myStyles[0].name
```
**var styleName = firstStyle.name**

**var styleName = app.activeDocument.graphicStyles[0].name**

To get the total number of objects in a collection, use the **length** property:

**alert ( myStyles.length );**

The index of the last graphic style in the collection is **myStyles.length-1** (-1 because the collection starts the index count at 0 and the **length** property counts from 1):

```
var lastStyle = myStyles[ myStyles.length - 1 ];
```
Note that an expression representing the index value is enclosed in square brackets (**[]**) as well as quotes.

If you know the name of an object, you can access the object in the collections using the name surrounded by square brackets; for example:

```
var getStyle = myStyles[Ice Type];
```
Each element in the collection is an object of the desired type, and you can access its properties through the collection. For example, to get an object's name, use the **name** property:

**var styleName = app.activeDocument.graphicStyles[0].name;**

To apply **lastStyle** to the first **pageItem** in the document, use its **applyTo()** method:

**lastStyle.applyTo( app.activeDocument.pageItems[0] );**

#### <span id="page-42-0"></span>**Creating new objects**

<span id="page-42-1"></span>You can use a script to create new objects. To create objects that are available from collection objects, or *containers*, use the container object's **add()** method:

```
var myDoc = app.documents.add()
var myLayer = myDoc.layers.add()
```
Some object types are not available from containers. To create an object of this type, define a variable, then use the **new** operator with an object constructor to assign an object as the value. For example, to create a new **CMYKColor** object using the variable name **myColor**:

```
var myColor = new CMYKColor()
```
#### <span id="page-43-0"></span>**Working with selections**

<span id="page-43-3"></span>When the user makes a selection in a document, the selected objects are stored in the document's **selection** property. To access all selected objects in the active document:

**var selectedObjects = app.activeDocument.selection;**

The **selection** property value can be an array of any type of art objects, depending on what types of objects are selected. To get or manipulate the properties of the selected art items, you must retrieve the individual items in the array. To find out an object's type, use the **typename** property.

The following sample gets the first object in the array, then displays the object's type:

```
var topObject = app.activeDocument.selection[0];
alert(topObject.typename)
```
The first object in a selection array is the selected object that was last *added* to the page, not the last object selected.

#### **Selecting artwork objects**

To select an art object, use the object's **selected** property.

### <span id="page-43-1"></span>**Working with text frames**

To create a text frame of a specific type in JavaScript, use the **textFrames** method whose name corresponds to the text frame's type; for example:

```
var rectRef = docRef.pathItems.rectangle(700, 50, 100, 100);
//use the areaText method to create the text frame
var areaTextRef = docRef.textFrames.areaText(rectRef);
```
#### <span id="page-43-2"></span>**Threaded frames**

As in the Illustrator application, you can thread area text frames or path text frames.

To thread existing text frames, use the **nextFrame** or **previousFrame** property of the **text frame** object.

When copying the following script to the ESTK, place the value of the **contents** property on one line.

```
var myDoc = documents.add();
var myPathItem1 = myDoc.pathItems.rectangle(244, 64, 82, 76);
var myTextFrame1 = myDoc.textFrames.areaText(myPathItem1);
var myPathItem2 = myDoc.pathItems.rectangle(144, 144, 42, 116);
var myTextFrame2 = myDoc.textFrames.areaText(myPathItem2);
// use the nextFrame property to thread the text frames
myTextFrame1.nextFrame = myTextFrame2;
var sText = "This is two text frames linked together as one story, with text
flowing from the first to the last. This is two text frames linked together as one 
story, with text flowing from the first to the last. This is two text frames linked 
together as one story. ";
myTextFrame1.contents = sText;
redraw();
```
#### **Threaded frames make a single story object**

Threaded frames make a single **story** object. To observe this, run the following JavaScript after running the script in ["Threaded frames" on page 44](#page-43-2).

```
var myDoc = app.activeDocument
alert("There are " + myDoc.textFrames.length + " text frames.")
alert("There are " + myDoc.stories.length + " stories.")
```
<span id="page-44-0"></span>**Creating paths and shapes**

This section explains how to create items that contain paths.

#### <span id="page-44-1"></span>**Paths**

To create a freeform path, specify a series of path points, as a series of x-y coordinates or **pathPoint** objects.

Using x-y coordinates limits the path to straight segments. To created a curved path, you must create **pathPoint** objects. Your path can comprise a combination of page coordinates and **pathPoint** objects.

#### **Specifying a series of x-y coordinates**

<span id="page-44-3"></span>To specify a path using page coordinate pairs, use the **setEntirePath()** method of the **pathItems** object. The following script specifies three pairs of x-y coordinates, to create a path with three points:

```
var myDoc = app.activeDocument;
var myLine = myDoc.pathItems.add();
//set stroked to true so we can see the path
myLine.stroked = true;
myLine.setEntirePath([[220, 475], [375, 300], [200, 300]]);
```
#### **Using pathPoint objects**

When you create a **pathPoint** object, you define three values for the point:

- A fixed **anchor** point, which is the point on the path.
- A pair of direction points—**left direction** and **right direction**—which allow you to control the path segment's curve.

You define each property as an array of page coordinates in the format [x, y].

- If all three properties of a **pathPoint** object have the same coordinates, and the properties of the next **pathPoint** in the line are equal to each other, you create a straight-line segment.
- If two or more properties in a **pathPoint** object hold different values, the segment connected to the point is curved.

<span id="page-44-2"></span>To create a path or add points to an existing path using **pathPoint** objects, create a **pathItem** object, then add the path points as child objects in the **pathItem**:

```
var myDoc = app.activeDocument;
var myLine = myDoc.pathItems.add();
```

```
//set stroked to true so we can see the path
   myLine.stroked = true;
var newPoint = myLine.pathPoints.add();
   newPoint.anchor = [220, 475];
   //giving the direction points the same value as the 
   //anchor point creates a straight line segment
   newPoint.leftDirection = newPoint.anchor;
   newPoint.rightDirection = newPoint.anchor;
   newPoint.pointType = PointType.CORNER;
var newPoint1 = myLine.pathPoints.add();
   newPoint1.anchor = [375, 300];
   newPoint1.leftDirection = newPoint1.anchor;
   newPoint1.rightDirection = newPoint1.anchor;
   newPoint1.pointType = PointType.CORNER;
```

```
var newPoint2 = myLine.pathPoints.add();
   newPoint2.anchor = [220, 300];
   //giving the direction points different values 
   //than the anchor point creates a curve 
   newPoint2.leftDirection =[180, 260];
   newPoint2.rightDirection = [240, 320];
   newPoint2.pointType = PointType.CORNER;
```
#### **Combining path point types**

The following script sample creates a path with three points:

```
var myDoc = app.activeDocument;
var myLine = myDoc.pathItems.add();
   myLine.stroked = true;
   myLine.setEntirePath( [[220, 475], [375, 300]]);
// Append another point to the line
var newPoint = myDoc.myLine.pathPoints.add();
   newPoint.anchor = [220, 300];
   newPoint.leftDirection = newPoint.anchor;
   newPoint.rightDirection = newPoint.anchor;
   newPoint.pointType = PointType.CORNER;
```
#### <span id="page-45-0"></span>**Shapes**

To create a shape, use the **pathItems** method that corresponds to the shape's name (like **ellipse**, **rectangle**, or **polygon**), and use the parameters to specify shape's position, size, and other information like the number of sides in a polygon.

Remember:

- All measurements and page coordinates are processed as points by the scripting engine. For details, see ["Measurement units" on page 26](#page-25-3).
- x and y coordinates are measured from the bottom-left corner of the document, as indicated in the Info panel in the Illustrator application. For details, see ["Page-item positioning and dimensions" on](#page-25-4)  [page 26](#page-25-4).

#### **Creating a rectangle**

Consider the following sample

```
var myDocument = app.documents.add()
var artLayer = myDocument.layers.add()
var rect = artLayer.pathItems.rectangle( 144, 144, 72, 216 );
```
<span id="page-46-2"></span>The sample uses the **pathItems** object's **rectangle()** method to create a rectangle with these properties:

- $\blacktriangleright$  The top of the rectangle is 2 inches (144 points) from the bottom edge of the page.
- $\blacktriangleright$  The left edge is 2 inches (144 points) from the left edge of the page.
- The rectangle is 1 inch (72 points) wide and 3 inches (216 points) long.

#### **Creating a polygon**

Consider the following sample:

```
var myDocument = app.documents.add()
var artLayer = myDocument.layers.add()
var poly = artLayer.pathItems.polygon( 144, 288, 72.0, 7 );
```
<span id="page-46-1"></span>The sample uses the **polygon()** method to create a polygon with these properties:

- $\blacktriangleright$  The center point of the object is inset is 2 inches (144 points) on the horizontal axis and 4 inches (288 points) on the vertical axis.
- $\blacktriangleright$  The length of the radius from the center point to each corner is 1 inch (72 points).
- $\blacktriangleright$  The polygon has 7 sides.

## <span id="page-46-0"></span>**Working with the perspective grid**

The Perspective Grid is a new feature in lllustrator CC 2015 that enables you to create and manipulate art in a spatial environment using established laws of perspective. Enable the Perspective Grid using the View > Perspective Grid menu or the perspective tools in the toolbar.

The SDK provides an API for working with the perspective grid programmatically, and your scripts have some access to this API. A script can:

- $\blacktriangleright$  Set a the default grid parameters using preset values.
- $\blacktriangleright$  Show or hide the grid.
- $\blacktriangleright$  Set the active plane.
- $\triangleright$  Draw an object in perspective on the active plane.
- $\blacktriangleright$  Bring an object into perspective.

#### <span id="page-47-0"></span>**Use perspective presets**

Illustrator provides default grid-parameter presets for one-point, two-point, and three-point perspectives. The presets are named **"[1P-NormalView]"**, **"[2P-NormalView]"**, and **"[3P-NormalView]"**.

This script shows how to select a preset programmatically:

```
//Set the default one-point perspective preset
app.activeDocument.selectPerspectivePreset("[1P-Normal View]");
```

```
//Set the default two-point perspective preset
app.activeDocument.selectPerspectivePreset("[2P-Normal View]");
```

```
//Set the default three-point perspective preset
app.activeDocument.selectPerspectivePreset("[3P-Normal View]");
```
You can create new perspective presets, export presets to files, and import presets from files. These scripts shows how to export and import presets:

```
//Create a new document
var mydoc = app.documents.add();
//Export perspective presets to a file
var exportPresetFile = new File("C:/scripting/PGPresetsExported")
mydoc.exportPerspectiveGridPreset(exportPresetFile);
```

```
//Create a new document
var mydoc = app.documents.add();
//Import perspective presets from a file
var importPresetFile = new File("C:/scripting/PGPresets")
mydoc.importPerspectiveGridPreset(importPresetFile);
```
#### <span id="page-47-1"></span>**Show or hide the grid**

This script shows or hides the Perspective Grid programmatically:

```
//Show the Perspective Grid defined in the document
app.activeDocument.showPerspectiveGrid();
```

```
//Hide the Perspective Grid defined in the document
mydoc.hidePerspectiveGrid();
```
#### <span id="page-47-2"></span>**Set the active plane**

The perspective grid plane types are:

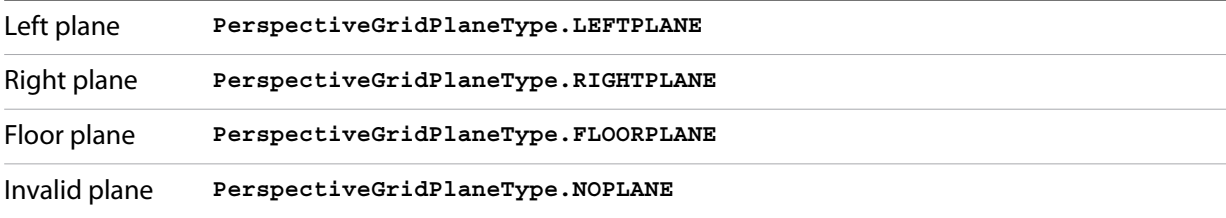

For a one-point perspective grid, only the left and floor plane are valid.

This script sets the active perspective plane:

```
//Set left plane as the active plane
app.activeDocument.setPerspectiveActivePlane(PerspectiveGridPlaneType.LEFTPLANE);
//Set right plane as the active plane
app.activeDocument.setPerspectiveActivePlane(PerspectiveGridPlaneType.RIGHTPLANE);
//Set floor plane as the active plane
app.activeDocument.setPerspectiveActivePlane(PerspectiveGridPlaneType.FLOORPLANE);
```
#### <span id="page-48-0"></span>**Draw on a perspective grid**

When the Perspective Grid is on, drawing methods allow you to draw or operate on objects in perspective. This script creates a new document, shows a two-point perspective grid, and draws art objects on the left plane:

```
//Create a new document
var mydoc = app.documents.add();
//Select the default two-point perspective preset
mydoc.selectPerspectivePreset("[2P-Normal View]");
//Display the perspective grid defined in the document
mydoc.showPerspectiveGrid();
//Check if active plane is set to left; if not, set it to left
if (mydoc.getPerspectiveActivePlane() != PerspectiveGridPlaneType.LEFTPLANE)
{
    mydoc.setPerspectiveActivePlane(PerspectiveGridPlaneType.LEFTPLANE);
}
//Draw rectangle in perspective, then resize to 200% and move
var myrect = mydoc.pathItems.rectangle(30, -30, 30, 30, false);
myrect.resize(200, 200, true, false, false, false, 100, Transformation.TOPLEFT);
myrect.translate (-420, 480);
//Draw ellipse in perspective
var myellipse = mydoc.pathItems.ellipse(60, -60, 30, 30, false, true);
//Draw rounded rectangle in perspective
var myrrect = mydoc.pathItems.roundedRectangle(90, -90, 30, 30, 10, 10, false);
//Draw polygon in perspective
var mypoly = mydoc.pathItems.polygon(-105, 105, 15, 7, false);
//Draw star in perspective
var mystar = mydoc.pathItems.star(-135, 135, 15, 10, 6, false);
//Draw path in perspective
var newPath = mydoc.pathItems.add();
var lineList = new Array(4);
lineList[0] = new Array(0,0);
lineList[1] = new Array(60,0);
lineList[2] = new Array(30,45);
lineList[3] = new Array(90,110);
newPath.setEntirePath(lineList);
```
#### <span id="page-49-0"></span>**Bring objects into perspective**

If an art object is not in perspective, use the **bringInPerspective()** method to bring it into perspective and place it on a plane.

This script creates a new document, draws art objects, and brings them into perspective on a three-point perspective grid:

```
//Create a new document
var mydoc = app.documents.add();
//Draw ellipse
var myellipse = mydoc.pathItems.ellipse(60, -60, 30, 30, false, true);
//Draw polygon 
var mypoly = mydoc.pathItems.polygon(-105, 105, 15, 7, false);
//Draw star
var mystar = mydoc.pathItems.star(-135, 135, 15, 10, 6, false);
//Select the default three-point perspective preset
mydoc.selectPerspectivePreset("[3P-Normal View]");
//Display the perspective grid defined in the document
mydoc.showPerspectiveGrid();
//Check if active plane is set to left; if not, set it to left
if (mydoc.getPerspectiveActivePlane() != PerspectiveGridPlaneType.LEFTPLANE)
{
    mydoc.setPerspectiveActivePlane(PerspectiveGridPlaneType.LEFTPLANE);
}
//Bring the ellipse to the active plane (left plane)
myellipse.bringInPerspective(-100,-100, PerspectiveGridPlaneType.LEFTPLANE);
//Bring the polygon to the right plane
mypoly.bringInPerspective(100,-100,PerspectiveGridPlaneType.RIGHTPLANE);
//Bring the star to the floor plane
```
**mystar.bringInPerspective(100,100,PerspectiveGridPlaneType.FLOORPLANE);**

## <span id="page-50-0"></span>**6 Scripting with VBScript**

This chapter uses script examples and explanations to help you to become familiar with Illustrator scripting using VBScript.

## <span id="page-50-1"></span>**For more information**

Several extended sample scripts are in the **/Scripting/Sample Scripts** folder in your Illustrator CC 2017 installation directory.

For information about individual classes, objects, properties, methods, and parameters, as well as script samples that demonstrate how to use many of these items, see *Adobe Illustrator CC 2017 Scripting Reference: VBScript*, in the **/Scripting/Documentation** folder in your lllustrator CC 2017 installation directory. You also can view the lllustrator CC 2017 type library from most VBScript editors or any Microsoft Office application; see ["Viewing the VBScript object model" on page 10](#page-9-4).

If you do not understand the concepts and terms used in this chapter, read *Adobe Introduction to Scripting*.

## <span id="page-50-2"></span>**Your first Illustrator script**

<span id="page-50-3"></span>The traditional first project in any programming language is displaying the message "Hello World!" Follow these steps:

- 1. Start any text editor (for example, Notepad).
- 2. Type the following code:

```
Rem Hello World
Set appRef = CreateObject("Illustrator.Application")
Rem Create a new document and assign it to a variable
Set documentRef = appRef.Documents.Add
Rem Create a new text frame item and assign it to a variable
Set sampleText = documentRef.TextFrames.Add
Rem Set the contents and position of the TextFrame
sampleText.Position = Array(200, 200)
sampleText.Contents = "Hello World!"
```
- 3. Save the file as text-only in a folder of your choice, using the file extension **.vbs**.
- 4. To test the script, do one of the following:
- $\blacktriangleright$  Double-click the file.
- Start Illustrator, choose File > Scripts > Other Scripts, and navigate to and run your script file.

**TIP:** To add the script to the Illustrator Scripts menu (File > Scripts), save the script in the Scripts folder. The script will appear on the menu the next time you start Illustrator. For details, see ["Installing scripts in the](#page-9-3)  [Scripts menu" on page 10](#page-9-3). In general, when you launch a VBScript script from the Scripts menu, any **msgBox** dialogs will not display correctly.

#### <span id="page-51-0"></span>**Adding features to "Hello World"**

Next, we create a new script that makes changes to the Illustrator document you created with your first script. The second script demonstrates how to:

- Get the active document.
- Get the width of the active document.
- $\blacktriangleright$  Resize the text frame item to match the document's width.

If you closed the Illustrator document without saving it, run your first script again to create a new document.

Follow these steps:

1. Copy the following script into your text editor, and save the file.

```
Set appRef = CreateObject("Illustrator.Application")
'Get the active document
Set documentRef = appRef.ActiveDocument
Set sampleText = documentRef.TextFrames(1)
' Resize the TextFrame item to match the document width
sampleText.Width = documentRef.Width
sampleText.Left = 0
```
2. Run the script.

## <span id="page-51-1"></span>**Accessing and referencing objects**

When you write a script, you must first decide which file, or **Document**, the script should act on. Through the **Application** object, the script can create a new document, open an existing document, or act on a document that is already open.

The script can create new objects in the document, operate on objects that the user selected, or operate on objects in one of the object collections. The following sections illustrate techniques for accessing, referencing, and manipulating Illustrator objects.

#### <span id="page-51-2"></span>**Obtaining objects from collections**

<span id="page-51-4"></span>Generally, to obtain a reference to a specific object, you can navigate the containment hierarchy. For example, to use the **myPath** variable to store a reference to the first **PathItem** in the second layer of the active document:

```
Set myPath = appRef.ActiveDocument.Layers(2).PathItems(1)
```
The following scripts demonstrate how to reference an object as part of a document:

**Set documentRef = appRef.ActiveDocument**

**Set pageItemRef = documentRef.PageItems(1)**

In the script below, the variable **pageItemRef** will not necessarily refer to the same object as the above script, since this script includes a reference to a layer:

```
Set documentRef = appRef.ActiveDocument 
Set pageItemRef = documentRef.Layers(1).PageItems(1)
```
VBScript indexes start at 1 for object collections; however, VBScript allows you to specify whether array indexes start at 1 or 0. For information on specifying the index start number for arrays, see any VBScript textbook or tutorial.

#### <span id="page-53-0"></span>**Creating new objects**

<span id="page-53-4"></span>You can use a script to create new objects. To create objects that are available from collection objects, use the collection object's **Add** method:

```
Set myDoc = appRef.Documents.Add()
Set myLayer = myDoc.Layers.Add()
```
Some collection objects do not have an **Add** method. To create an object of this type, define a variable and use the **CreateObject** method. For example, the following code creates a new **CMYKColor** object using the variable name **newColor**:

```
Set newColor = CreateObject ("Illustrator.CMYKColor")
```
#### <span id="page-53-1"></span>**Working with selections**

<span id="page-53-3"></span>When the user makes a selection in a document, the selected objects are stored in the document's **selection** property. To access all selected objects in the active document:

```
Set appRef = CreateObject ("Illustrator.Application")
Set documentRef = appRef.ActiveDocument
selectedObjects = documentRef.Selection
```
Depending on what is selected, the **selection** property value can be an array of any type of art objects. To get or manipulate the properties of the selected art items, you must retrieve the individual items in the array. To find out an object's type, use the **typename** property.

The following sample gets the first object in the array, then displays the object's type:

```
Set appRef = CreateObject ("Illustrator.Application")
Set documentRef = appRef.ActiveDocument
selectedObjects = documentRef.Selection
Set topObject = selectedObjects(0)
MsgBox(topObject.Typename)
```
The **MsgBox** method does not display a dialog when the script is run from the Illustrator Scripts menu (File > Scripts).

The first object in a selection array is the selected object that was last *added* to the page, not the last object selected.

#### **Selecting artwork objects**

<span id="page-53-5"></span><span id="page-53-2"></span>To select an artwork object, use the object's **Selected** property.

## <span id="page-54-0"></span>**Working with text frames**

To create a text frame of a specific type in VBScript, use the **TextFrames** method that corresponds to the type of frame you want to create:

```
Set rectRef = docRef.PathItems.Rectangle(700, 50, 100, 100) 
' Use the AreaText method to create the text frame
Set areaTextRef = docRef.TextFrames.AreaText(rectRef)
```
#### <span id="page-54-1"></span>**Threaded frames**

As in the Illustrator application, you can thread area path frames or path text frames.

To thread existing text frames, use the **NextFrame** or **PreviousFrame** property of the **TextFrames** object.

When copying the following script to a script or text editor, place the value of the **Contents** property on one line. The long-line continuation character (**\_**) is not valid when enclosed in a string.

```
Set appRef = CreateObject("Illustrator.Application")
Set myDoc = appRef.Documents.Add
Set myPathItem1 = myDoc.PathItems.Rectangle(244, 64, 82, 76)
Set myTextFrame1 = myDoc.TextFrames.AreaText(myPathItem1)
   myTextFrame1.Contents = "This is two text frames linked together as one story, with 
text flowing from the first to the last."
Set myPathItem2 = myDoc.PathItems.Rectangle(144, 144, 42, 116)
Set myTextFrame2 = myDoc.TextFrames.AreaText(myPathItem2)
'Use the NextFrame property to thread the frames
myTextFrame1.NextFrame = myTextFrame2
```
**appRef.Redraw()**

#### **Threaded frames make a single story object**

Threaded frames make a single **story** object. To observe this, run the following VBScript after running the script in ["Threaded frames" on page 55.](#page-54-1)

```
Set myDoc = appRef.ActiveDocument
myMsg = "alert(""There are " & CStr(myDoc.TextFrames.Count) & " text frames. "")"
appRef.DoJavaScript myMsg
myMsg = "alert(""There are " & CStr(myDoc.Stories.Count) & " storiess. "")"
appRef.DoJavaScript myMsg
```
## <span id="page-54-2"></span>**Creating paths and shapes**

<span id="page-54-4"></span>This section explains how to create items that contain paths.

#### <span id="page-54-3"></span>**Paths**

To create a freeform path, specify a series of path points, as a series of either x-y coordinates or **PathPoint** objects.

Using x-y coordinates limits the path to straight segments. To created a curved path, you must create **PathPoint** objects. Your path can comprise a combination of page coordinates and **PathPoint** objects.

#### **Specifying a series of x-y coordinates**

<span id="page-55-1"></span>To specify a path using page-coordinate pairs, use the **SetEntirePath()** method of the **PathItems** object. The following script specifies three pairs of x-y coordinates, to create a path with three points:

```
Set appRef = CreateObject ("Illustrator.Application")
```

```
Set firstPath = appRef.ActiveDocument.PathItems.Add
   firstPath.Stroked = True
firstPath.SetEntirePath(Array(Array(220, 475),Array(375, 300),Array(200, 300)))
```
#### **Using path point objects**

To create a **PathPoint** object, you must define three values for the point:

- <span id="page-55-0"></span>A fixed **anchor** point, which is the point on the path.
- A pair of direction points—**left direction** and **right direction**—which allow you to control the path segment's curve.

You define each property as an array of page coordinates in the format **(Array (x,y))**.

- If all three properties of a **PathPoint** object have the same coordinates, and the properties of the next **PathPoint** in the line are equal to each other, you create a straight-line segment.
- If two or more properties in a **PathPoint** object hold different values, the segment connected to the point is curved.

To create a path or add points to an existing path using **PathPoint** objects, create a **PathItem** object, then add the path points as child objects in the **PathItem**:

```
Set appRef = CreateObject ("Illustrator.Application")
Set firstPath = appRef.ActiveDocument.PathItems.Add
   firstPath.Stroked = true
Set newPoint = firstPath.PathPoints.Add
'Using identical coordinates creates a straight segment
newPoint.Anchor = Array(75, 300)
newPoint.LeftDirection = Array(75, 300)
newPoint.RightDirection = Array(75, 300)
Set newPoint2 = firstPath.PathPoints.Add
newPoint2.Anchor = Array(175, 250)
newPoint2.LeftDirection = Array(175, 250)
newPoint2.RightDirection = Array(175, 250)
```

```
Set newPoint3 = firstPath.PathPoints.Add
'Using different coordinates creates a curve
newPoint3.Anchor = Array(275, 290)
newPoint3.LeftDirection = Array(135, 150)
newPoint3.RightDirection = Array(155, 150)
```
#### **Combining path-point types**

The following script sample creates a path with three points:

**newPoint.RightDirection = Array(220, 300)**

```
Set appRef = CreateObject("Illustrator.Application")
Set myDoc = appRef.ActiveDocument
Set myLine = myDoc.PathItems.Add
   myLine.Stroked = True
   myLine.SetEntirePath( Array( Array(320, 475), Array(375, 300)))
' Append another point to the line
Set newPoint = myLine.PathPoints.Add
   'Using identical coordinates creates a straight segment
   newPoint.Anchor = Array(220, 300)
   newPoint.LeftDirection = Array(220, 300)
```
#### <span id="page-56-0"></span>**Shapes**

To create a shape, use the **PathItems** method that corresponds to the shape's name (like **ellipse**, **rectangle**, or **polygon**), and use parameters to specify the shape's position, size, and other characteristics like the number of sides in a polygon.

Remember:

- The scripting engine processes all measurements and page coordinates as points. For details, see ["Measurement units" on page 26](#page-25-3).
- x and y coordinates are measured from the bottom-left corner of the document, as indicated in the Info panel in the Illustrator application. For details, see ["Page-item positioning and dimensions" on](#page-25-4)  [page 26](#page-25-4).

#### **Creating a rectangle**

<span id="page-56-2"></span>Consider the following sample:

```
Set appRef = CreateObject("Illustrator.Application")
Set frontDocument = appRef.ActiveDocument
' Create a new rectangle with
' top = 144, left side = 144, width = 72, height = 144
Set newRectangle = frontDocument.PathItems.Rectangle(144,144,72,144)
```
<span id="page-56-1"></span>The sample creates a rectangle with these properties:

- $\blacktriangleright$  The top of the rectangle is 2 inches (144 points) from the bottom edge of the page.
- ▶ The left edge is 2 inches (144 points) from the left edge of the page.
- ▶ The rectangle is 1 inch (72 points) wide and 2 inches (144 points) long.

#### **Creating a polygon**

<span id="page-57-2"></span>Consider the following sample:

```
Set appRef = CreateObject("Illustrator.Application")
Set frontDocument = appRef.ActiveDocument
' Create a new polygon with
' top = 144, left side = 288, width = 72, height = 144
Set newPolygon = frontDocument.PathItems.Polygon(144,288,72,7)
```
The sample creates a polygon with these properties:

- $\blacktriangleright$  The center point of the object is inset 2 inches (144 points) on the horizontal axis and 4 inches (288 points) on the vertical axis.
- $\blacktriangleright$  The length of the radius from the center point to each corner is 1 inch (72 points).
- $\blacktriangleright$  The polygon has 7 sides.

### <span id="page-57-0"></span>**Working with enumeration values**

<span id="page-57-3"></span><span id="page-57-1"></span>Properties that use enumeration values in VBScript use a numeral rather than a text value. For example, the **Orientation** property of the **TextFrame** object specifies whether text content in the text frame is horizontal or vertical. The property uses the **aiTextOrientation** enumeration, which has two possible values, **aiHorizontal** and **aiVertical**.

To find the numeral values of enumerations, use either of the following:

- **The object browser in your scripting editor environment. See "Viewing the VBScript object model" on** [page 10](#page-9-4).
- ▶ The *Adobe Illustrator CC 2017 Scripting Reference: VBScript*, which lists the numeral values directly after the constant value in the "Enumerations" chapter at the end of the book. The following example is from that table:

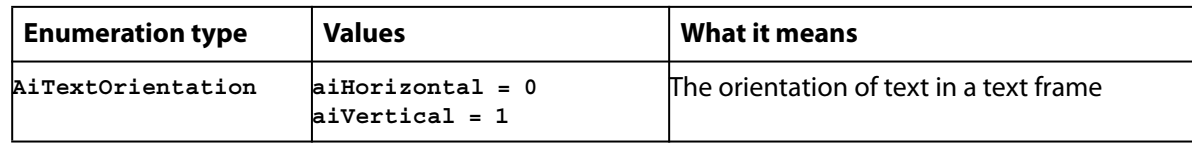

The following sample specifies vertical text orientation:

```
Set appRef = CreateObject ("Illustrator.Application")
Set docRef = appRef.Documents.Add
Set textRef = docRef.TextFrames.Add
textRef.Contents = "This is some text content."
textRef.Left = 50
textRef.Top = 700
textRef.Orientation = 1
```
Generally, it is considered good scripting practice to place the text value in a comment following the numeral value, as in the following sample statement:

**textRef.Orientation = 1 ' aiVertical**

## <span id="page-58-0"></span>**Working with the perspective grid**

The Perspective Grid is a new feature in lllustrator CC 2017 that enables you to create and manipulate art in a spatial environment using established laws of perspective. Enable the Perspective Grid using the View > Perspective Grid menu or the perspective tools in the toolbar.

The SDK provides an API for working with the perspective grid programmatically, and your scripts have some access to this API. A script can:

- $\blacktriangleright$  Set a the default grid parameters using preset values.
- $\blacktriangleright$  Show or hide the grid.
- $\blacktriangleright$  Set the active plane.
- **Draw an object in perspective on the active plane.**
- $\blacktriangleright$  Bring an object into perspective.

#### <span id="page-58-1"></span>**Use perspective presets**

Illustrator provides default grid-parameter presets for one-point, two-point, and three-point perspectives. The presets are named **"[1P-NormalView]"**, **"[2P-NormalView]"**, and **"[3P-NormalView]"**.

The script shows how to select the two-point perspective preset programmatically:

```
Set appRef = CreateObject ("Illustrator.Application")
```

```
Rem Create a new document
Set docRef = appRef.Documents.Add()
Rem Select the default two-point perspective preset
```

```
docRef.SelectPerspectivePreset("[2P-Normal View]")
```
You can create new perspective presets, export presets to files, and import presets from files. These scripts shows how to export and import presets:

```
Set appRef = CreateObject ("Illustrator.Application")
Rem Create a new document
Set docRef = appRef.Documents.Add()
Rem Export perspective presets to a file
docRef.ExportPerspectiveGridPreset("C:/scripting/PGPresetsExported")
```

```
Set appRef = CreateObject ("Illustrator.Application")
Rem Create a new document
Set docRef = appRef.Documents.Add()
Rem Import perspective presets from a file
docRef.ImportPerspectiveGridPreset("C:/scripting/PGPresets")
```
#### <span id="page-58-2"></span>**Show or hide the grid**

This script shows or hides the Perspective Grid programmatically:

```
Set appRef = CreateObject ("Illustrator.Application")
```
**Rem Create a new document**

```
Set docRef = appRef.Documents.Add()
Rem Show the Perspective Grid defined in the document
docRef.ShowPerspectiveGrid();
Rem Hide the Perspective Grid defined in the document
docRef.HidePerspectiveGrid();
```
#### <span id="page-59-0"></span>**Set the active plane**

The perspective grid plane types are:

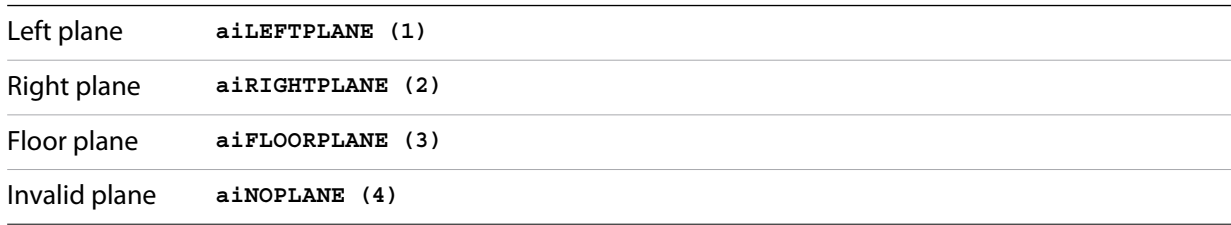

For a one-point perspective grid, only the left and floor plane are valid.

This script sets the active perspective plane to the left plane:

```
Set appRef = CreateObject ("Illustrator.Application")
```

```
Rem Create a new document
Set docRef = appRef.Documents.Add()
Rem Set left plane as the active plane
docRef.SetPerspectiveActivePlane(1) 'aiLEFTPLANE
```
#### <span id="page-59-1"></span>**Draw on a perspective grid**

When the Perspective Grid is on, drawing methods allow you to draw or operate on objects in perspective. This script creates a new document, shows a two-point perspective grid, and draws art objects on the left plane:

```
Set appRef = CreateObject ("Illustrator.Application")
Rem Create a new document
Set docRef = appRef.Documents.Add()
Rem Select the default two point perspective preset
docRef.SelectPerspectivePreset("[2P-Normal View]")
Rem Display the perspective grid defined in the document
docRef.ShowPerspectiveGrid()
Rem Check if active plane is set to left, otherwise set it to left
If docRef.GetPerspectiveActivePlane() <> 1 Then
   docRef.SetPerspectiveActivePlane(1) 'aiLEFTPLANE
End If
Rem Draw rectangle in perspective, then resize to 200% and move
Set pathItemRect = docRef.PathItems.Rectangle(30, -30, 30, 30, False)
```

```
call pathItemRect.Resize(200, 200, True, False, False, False, 100, 2)
call pathItemRect.Translate(-420, 480)
Rem Draw ellipse in perspective
Set pathItemEllipse = docRef.PathItems.Ellipse(60, -60, 30, 30, False, True)
Rem Draw rounded rectangle in perspective
Set pathItemRRect = docRef.PathItems.RoundedRectangle(90, -90, 30, 30, 10, 10, False)
Rem Draw polygon in perspective
Set pathItemPoly = docRef.PathItems.Polygon(-105, 105, 15, 7, False)
Rem Draw star in perspective
Set pathItemStar = docRef.PathItems.Star(-135, 135, 15, 10, 6, False)
Rem Draw path in perspective
Set newPath = docRef.PathItems.Add()
newPath.SetEntirePath(Array(Array(0,0),Array(60,0),Array(30,45),Array(90,110)))
```
#### <span id="page-60-0"></span>**Bring objects into perspective**

If an art object is not in perspective, use the **bringInPerspective()** method to bring it into perspective and place it on a plane.

This script creates a new document, draws art objects, and brings them into perspective on a three-point perspective grid:

```
Set appRef = CreateObject ("Illustrator.Application")
Rem Create a new document
Set docRef = appRef.Documents.Add()
Rem Draw ellipse
Set pathItemEllipse = docRef.PathItems.Ellipse(60, -60, 30, 30, False, True)
Rem Draw polygon
Set pathItemPoly = docRef.PathItems.Polygon(-105, 105, 15, 7, False)
Rem Draw star
Set pathItemStar = docRef.PathItems.Star(-135, 135, 15, 10, 6, False)
Rem Select the default three-point perspective preset
docRef.SelectPerspectivePreset("[3P-Normal View]")
Rem Display the perspective grid defined in the document
docRef.ShowPerspectiveGrid()
Rem Check if active plane is set to left, otherwise set it to left
If docRef.GetPerspectiveActivePlane() <> 1 Then
   docRef.SetPerspectiveActivePlane(1) 'aiLEFTPLANE
End If
Rem Bring the ellipse to the active plane (left plane)
Call pathItemEllipse.BringInPerspective(100,100, 1) 'aiLEFTPLANE
Rem Bring the polygon to the right plane
Call pathItemPoly.BringInPerspective(100,-100,2) 'aiRIGHTPLANE
```
**Rem Bring the star to the floor plane Call pathItemStar.BringInPerspective(100,100,3) 'aiFLOORPLANE**

## <span id="page-62-0"></span>**Index**

#### **A**

[actions, about, 6](#page-5-4) Adobe Illustrator [Plug-in Software Development Kit Function](#page-27-2)  Reference, 28 [aki properties, 26](#page-25-5) [anchor points, 28](#page-27-2) AppleScript [dictionary, 9](#page-8-5) [file extensions, 7](#page-6-3) [naming conventions, 15](#page-14-3) [application version, 22](#page-21-4) [applying styles, about, 20](#page-19-1) [attributes, about, 20](#page-19-1)

#### **C**

[centimeters, conversion, 26](#page-25-5) character styles [See also fonts](#page-19-2) [about, 20](#page-19-1) [clipboard, clearing before quitting, 22](#page-21-5) [control bounds, 27](#page-26-1) [coordinates, about, 26](#page-25-6)

#### **D**

[datasets, using, 21](#page-20-3) dialogs [enabling, 28](#page-27-3) [suppressing, 28](#page-27-4) [dimensions, page items, 26](#page-25-6) documents [page item positioning, 26](#page-25-6) [printing, 29](#page-28-1)

#### **E**

[em space units, 26](#page-25-7) [enumeration values, 58](#page-57-1) [executing scripts, 10,](#page-9-5) [11](#page-10-2) [ExtendScript file extension, 7](#page-6-4)

#### **F**

[file extensions for valid scripts, 7](#page-6-5) [fixed points, 26](#page-25-6)

[fixed rectangles, 27](#page-26-1) fonts [See also character styles](#page-19-2) [em space units, 26](#page-25-7) [frames, text, 18](#page-17-3)

#### **G**

[geometric bounds, 27](#page-26-1)

#### **H**

[height, maximum value allowed, 26](#page-25-8) "Hello World" script [creating, 30,](#page-29-3) [40,](#page-39-3) [51](#page-50-3) [improving, 31,](#page-30-2) [41,](#page-40-2) [52](#page-51-3)

#### **I**

Illustrator [launching, 22](#page-21-5) [quitting, 22](#page-21-5) [specifying a version, 22](#page-21-4) [Illustrator,](#page-5-5) *See* Adobe Illustrator [inches, conversion of measurements, 26](#page-25-5) [installing scripts, 10](#page-9-6)

#### **J**

**JavaScript** [changes in this version, 13](#page-12-1) [file extension, 7](#page-6-6) [naming conventions, 15](#page-14-4) [object model viewer, 9](#page-8-6)

#### **L**

[launching Illustrator, 22](#page-21-5) [left direction, 28](#page-27-2) [lines, creating, 19](#page-18-1) [local attributes, 20](#page-19-1)

#### **M**

[matrices, about, 21](#page-20-4) [matrix class, 21](#page-20-4) [measurement values, 26](#page-25-9) [methods, using, 41](#page-40-3) [millimeters, conversion, 26](#page-25-5)

#### **O**

object model [changes in this version, 13](#page-12-1) [diagram, 14](#page-13-2) [text, 18](#page-17-3) object references [about, 23](#page-22-5) [AppleScript, 31](#page-30-3) objects [cannot be created by a script, 24,](#page-23-1) [25](#page-24-2) [creating in AppleScript, 32](#page-31-3) [creating in JavaScript, 23](#page-22-5) [creating in Visual Basic, 52](#page-51-4) [dimensions, 26](#page-25-6) [direct creation required, 23](#page-22-6) [hierarchy, 14](#page-13-2) [selecting, 54](#page-53-2)

#### **P**

page items [bounds, 27](#page-26-1) [positioning, 26](#page-25-6) [positioning and dimensions, 26](#page-25-6) [parameters, omitting, 41](#page-40-3) paths [about, 28](#page-27-2) [creating, 55](#page-54-4) [picas, conversion, 26](#page-25-5) points [conversion, 26](#page-25-5) [fixed, 26](#page-25-6) [zero, 26](#page-25-6) printing [about, 18](#page-17-3) [settings options, 29](#page-28-1)

#### **Q**

[Qs \(unit\), conversion, 26](#page-25-5) [quitting Illustrator, 22](#page-21-5)

#### **R**

rectangles [creating, 57](#page-56-1) [fixed, 27](#page-26-1) [references, object. See object references](#page-30-3) [right direction, 28](#page-27-2)

#### **S**

script examples [creating a curved path, 34,](#page-33-2) [45,](#page-44-2) [56](#page-55-0) [creating a path, 34,](#page-33-3) [45,](#page-44-3) [56](#page-55-1) [creating a polygon, 36,](#page-35-1) [47,](#page-46-1) [58](#page-57-2) [creating a rectangle, 36,](#page-35-2) [47](#page-46-2) [creating objects, 43](#page-42-1) [selections, 54](#page-53-3) scripting [about, 6](#page-5-6) [using, 6](#page-5-7) scripting samples [creating a rectangle, 57](#page-56-2) [creating new objects, 54](#page-53-4) scripts [executing, 10,](#page-9-5) [11](#page-10-2) [file extensions, 7](#page-6-5) [installing, 10](#page-9-6) [menu, 7](#page-6-5) [support in Illustrator, 7](#page-6-5) [SDK, 28](#page-27-2) [selecting objects, 54](#page-53-5) selections [determining content, 32,](#page-31-4) [44,](#page-43-3) [54](#page-53-6) [using, 32,](#page-31-4) [44,](#page-43-3) [54](#page-53-6) [Software Development Kit, 28](#page-27-2) [stories, about, 18](#page-17-3) symbols [about, 21](#page-20-5) [items, 21](#page-20-5)

#### **T**

text [art items, 18](#page-17-3) [frame types, 18](#page-17-3) [ranges. See text ranges](#page-17-4) text ranges [content, 20](#page-19-3) [using text art, 18](#page-17-3) [transformation matrices, about, 21](#page-20-4)

#### **U**

[units of measurement, 26](#page-25-9) [user interaction levels, 28](#page-27-5)

#### **V**

variables [deleting, 21](#page-20-3) [using, 21](#page-20-3)

*Index* **65**

```
VBScript
    enumeration values, 58
    file extension, 7
    naming conventions, 15
    type library, 10
version changes, 13
versions of Illustrator, specifying, 22
visible bounds, 27
```
#### **W**

[width, maximum value allowed, 26](#page-25-8) [write-once, 36](#page-35-3)

#### **X**

[X axis, 26](#page-25-6)

#### **Y**

[Y axis, 26](#page-25-6)

#### **Z**

[zero point, 26](#page-25-6)